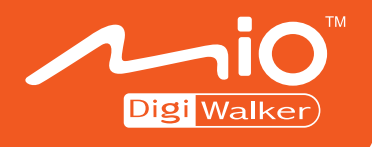

## **C710** Mio Map 使用手冊

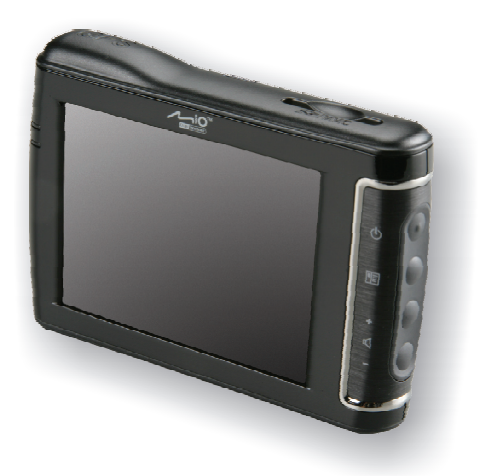

www.mio-tech.com.tw

版本: R00

2006 年 5 月

註冊商標

所有品牌及產品名稱所登記之商標屬於各品牌及產品名稱之登記公司所有。

注意

本手冊之內容本公司享有隨時修改之權利,且不另行通知。

## ■目錄

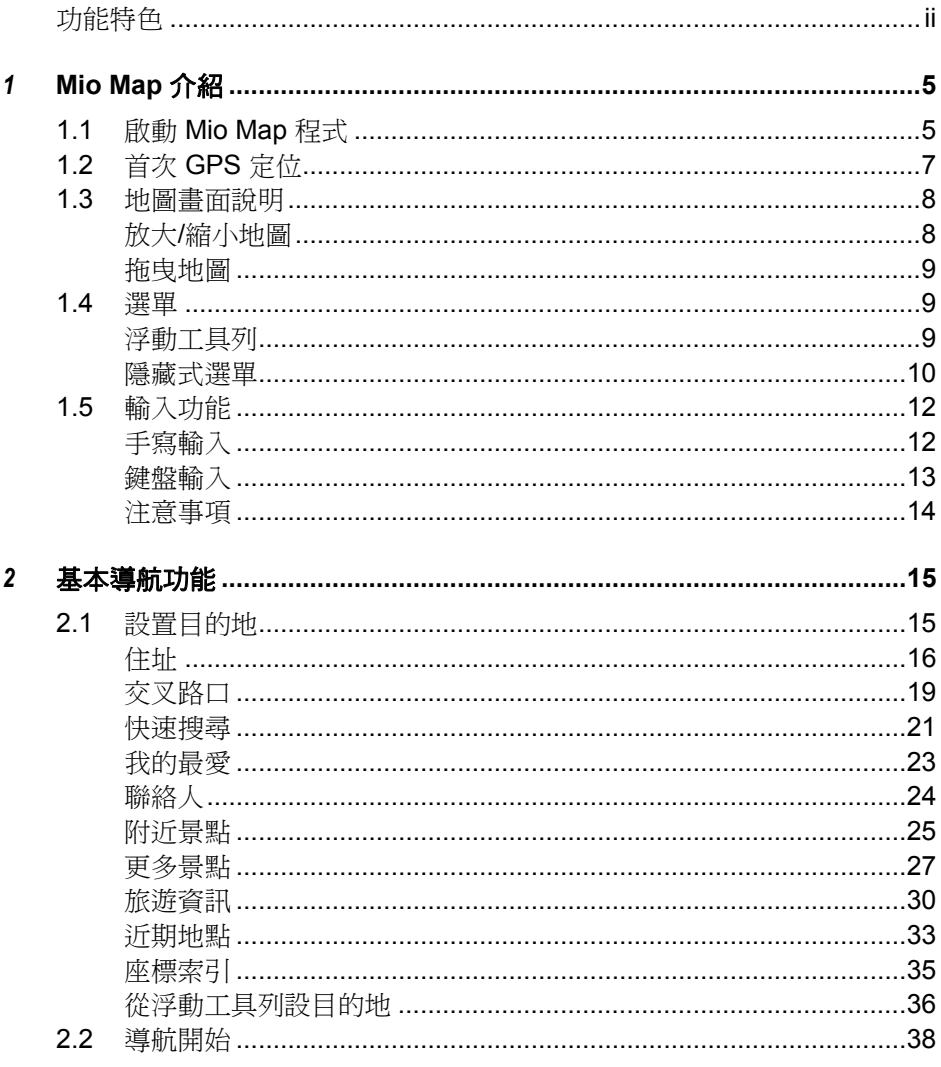

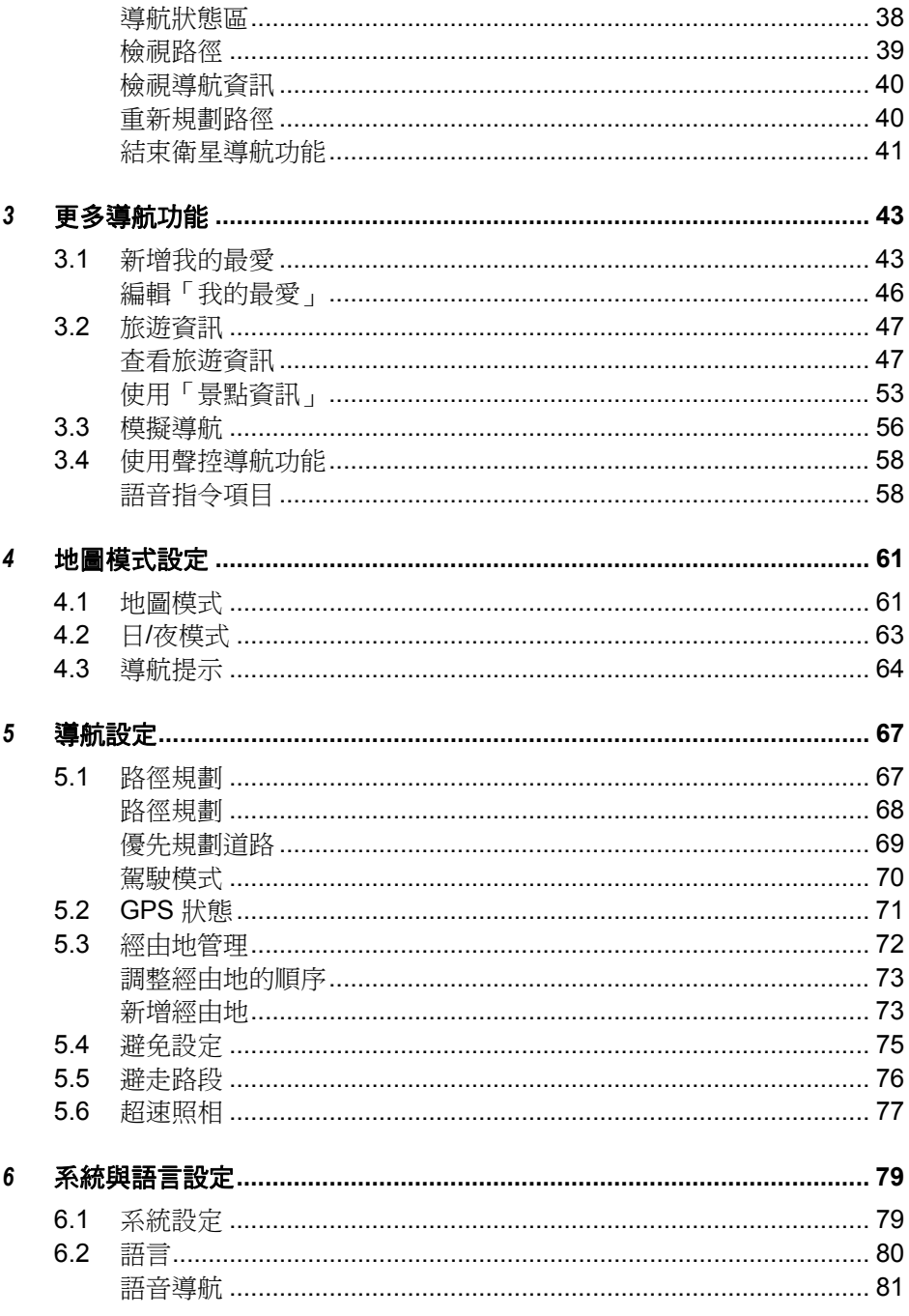

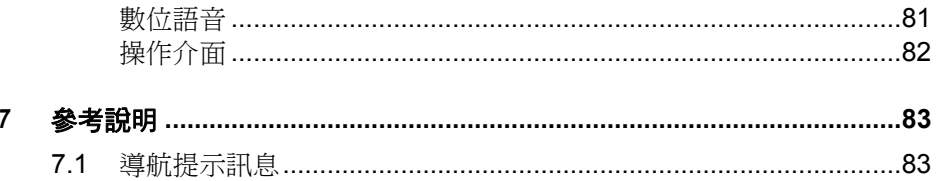

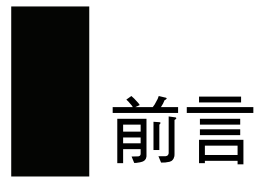

## 使用注意事項

- z 為了您的行車安全,我們強烈建議您勿於駕駛中同時操作本系統。
- z 請謹慎使用本 GPS 系統。本系統的功能是提供導航參考,切勿將本系統用於 方位、距離、地點、地形等的精確測量。
- z 路徑規劃建議僅供參考。因各地區的交通單位會依當地交通情形調整道路屬 性(單行道、禁止左轉…等),請您務必導照道路現況、現地標誌等交通規 則行駛。如果您行駛的路況與地圖畫面上顯示的不同,請自行判斷是否應走 該條路線。
- 下車時,請勿將裝置留在擋風玻璃下曝曬,以免雷池渦熱,引起故障或危險 的狀況。
- z 全球衛星定位系統(Global Positioning System; GPS)是由美國國防部所建置 與運作的,系統的精準度與維護工作由該單位全權負責。該單位所做的任何 變動都可能影響 GPS 設備的精準度與性能。
- 位於建築物內、隊道或周圍有高大阻擋物時,會影響衛星訊號接收,此時系 統將暫時無法提供您定位及導航。
- z 一般至少要接收 4 顆衛星的訊號,才能夠完成 GPS 定位,天候不佳或密集的 障礙物(像是樹林或建築物林立之處)都可能影響衛星訊號的接收。
- z 請注意任何無線通訊產品(如手機或是測速警報器等),都有可能干擾衛星 接收,導致訊號收訊不穩。

<span id="page-7-0"></span>當放置在車內使用時,請利用車用固定架將裝置固定於適當之處,不可隨意 擺放而不加以固定,另外在安裝時應避開下圖所述的區域。

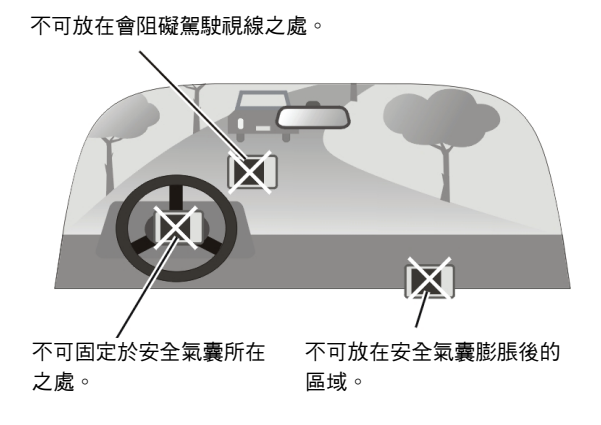

## 功能特色

C710 是一專業級電子地圖 GPS 導航裝置。其功能特色包括:

- 提供全省地圖與全省路徑規劃,可以輕輕鬆鬆地進行全省地圖杳詢、路徑規 劃、全球衛星導航,讓您在台灣寶島暢行無阻。
- 最新、詳細、正確、有效的全省路網、鐵路、地標、景點: 交通部運輸研究所最新發行版,有完整的全省路網(至巷弄)和有效及正確 的地標景點資訊,如政府單位、各級學校、醫院、公園、名勝古蹟、加油站、 郵局、飯店、百貨公司、捷運站、航空站、停車場、圖書館、游泳池、高爾 夫球場、大賣場、河流、湖潭、水庫 . . . 等。
- z 路徑規劃:
	- ✔ 提供多種目的地或起始點的設定方式(住址、交叉路口、快速搜尋、我 的最愛、景點搜尋等)。
	- ✔ 搜尋定位點附近的地標或景點,並可立即路徑規劃、導航。
- 道航:
	- 9 提供「路徑規劃完畢自動啟動導航」、「重新規劃路徑」、「路徑顯示」、 「2D/3D 模式」等設定功能。
	- ✔ 導航時語音提示(轉彎、迴轉、導航狀態、 高速公路)及顯示「行駛距 離」等訊息。
	- ✔ 提供到達目的地所剩距離、到提示路口距離以及目前行重速度的統計資 料。

✔ 道航路徑動態模擬功能。

- z 全球衛星定位功能:
	- 9 GPS 圖隨路轉。
	- 9 GPS 超速語音提示與圖示顯示。
	- 9 GPS 行進道路、行政區域、地圖方向等訊息顯示。
	- ✔ 高速公路資訊顯示及語音提示功能,含下一個交流道、休息站、收費站。
	- ✔ 可自建「測速照相點」。在衛星定位狀態下,行經該警示點前方 300 公 尺處,即會有語音提示。
- z 查詢:
	- ✔ 可使用住址、交叉路口、快速搜尋、我的最愛、景點搜尋等多種杳詢方 式,快速查詢道路、地標、景點。
	- ✔ 使用地址、交叉路口,可定義查詢的縣市 / 區域(鄉鎮市區 )。
	- ✔ 可設定附近景點的搜尋範圍(500 公尺至 10 公里)。
- z 顯示設定:
	- 9 白天與夜間兩種地圖畫面顯示風格。
	- ✔ 2D與 3D 的螢幕顯示比例。

## <span id="page-10-0"></span>*1* Mio Map 介紹

本章教導您如何開啟與關閉 Mio Map 程式,同時介紹 GPS 定位與程式的基本操 作,如地圖畫面的使用與手寫輸入等。

## 1.1 啟動 Mio Map 程式

- 1. 請確認電源已接好或者電池仍有電力。
- 2. 按機身右側的電源鈕啟動系統。
- 3. 在主畫面點選 [Mio Map] 開啟 Mio Map 程式。

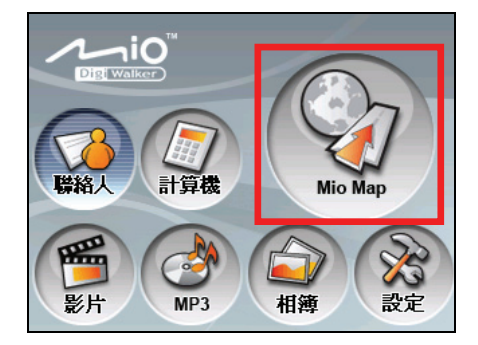

4. 螢幕上會出現使用警告畫面,點選 [確定],接著螢幕上會出現選單畫面,您 便可以開始使用 Mio Map。

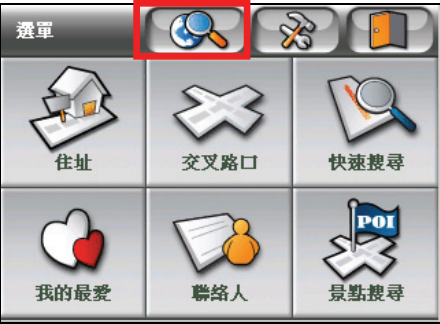

5. 在選單畫面點選 ,便會來到地圖畫面。

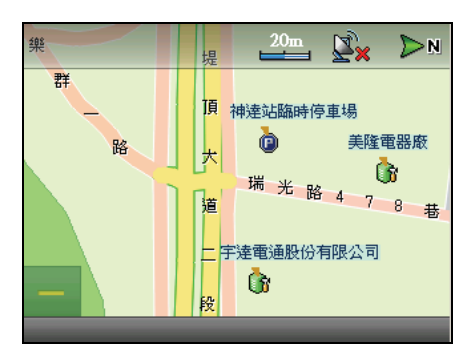

## <span id="page-12-0"></span>1.2 首次 GPS 定位

當地圖畫面出現時,系統便會自動開始定位,首次衛星定位請停留在同一地點, 以較空曠之處為宜,上方不得有遮蔽物,依據您所在位置不同,等候定位完成可 能需費時十分鐘以上。

定位過程中您可以點選地圖畫面上方的定位圖示,或是點選選單畫面上的 → [導航] → [GPS 狀態], 查看目前衛星定位的狀態, 畫面上會顯示衛星是處在 定位狀態,或是已經完成定位,如下圖所示。(相關訊息可參考第 5.3 節的說明。)

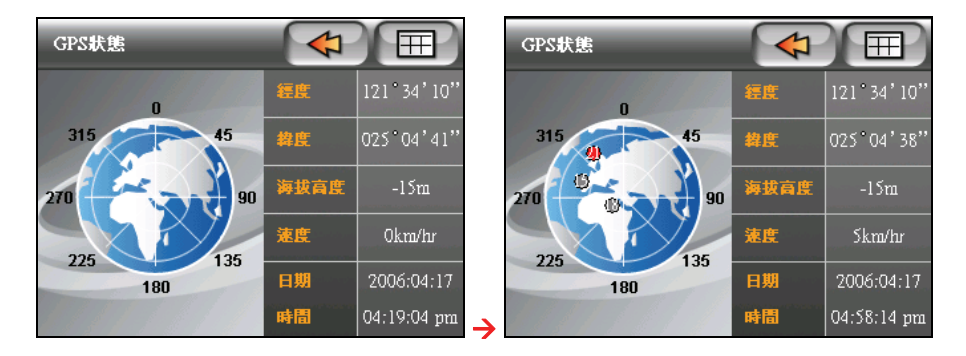

【註】GPS 定位所需時間視您所在的位置而定,一般至少要接收 4 顆衛星的訊號,才能夠完成 GPS 定位。

GPS 定位宗成後,螢幕上會出現衛星圖示(預設值為一台橘色汽車),標明您目 前所在位置,同時畫面右上方也會出現您所定位到的衛星數目,如下圖所示,提 示您 GPS 已正常運作。。

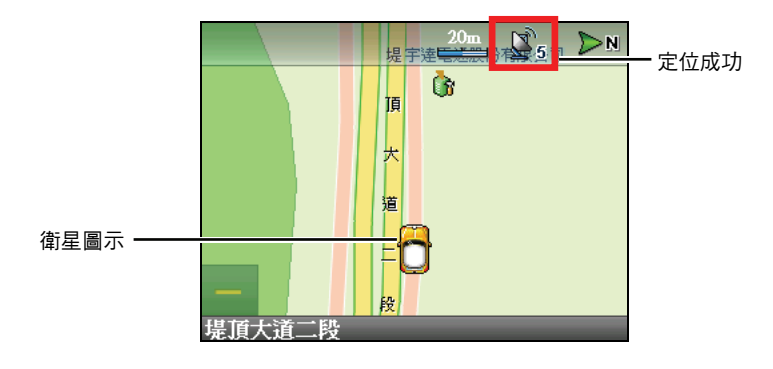

【註】在定位狀態下,地圖預設的顯示比例為 20 公尺。

## <span id="page-13-0"></span>1.3 地圖畫面說明

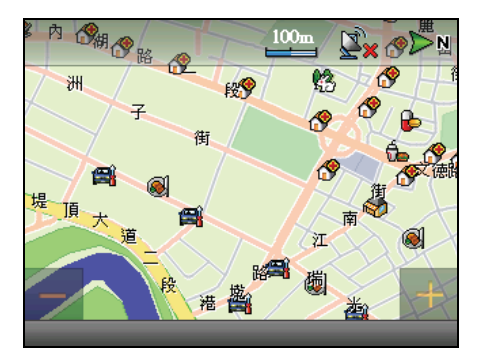

C710 的地圖畫面會包含下列元件:

- z 河流:地圖畫面會顯示河流和湖泊。
- z 道路:系統會依據地圖顯示比例,調整道路顯示數量。
- 道路名稱:系統會依據地圖顯示比例,調整道路名稱顯示數量。
- 地標/景點顯示:地圖上會出現多種圖標,每個圖標各代表某一類的景點,例 如:[異國餐廳] 2 、[診所] <sup>2</sup> 、[公園農場] ※ 、「連鎖藥局] 2 等。
- 路名/地標/景點名稱:快速點一下標的即可顯示標的名稱。
- 隱藏式選單:提供數個導航快速功能鍵。(請見第 1.4 節的說明。)

## 放大/縮小地圖

系統提供十個等級的顯示比例。當您拖曳地圖時,地圖畫面下方會同時出現一個 放大鍵和一個縮小鍵,您可以直接點選這兩個按鍵調整地圖的顯示比例,按地圖 畫面右下方的放大鍵會放大地圖,或按畫面左下方的縮小鍵會縮小地圖的顯示比 例,最大比例為 20公尺,最小比例為 12 公里。

<span id="page-14-0"></span>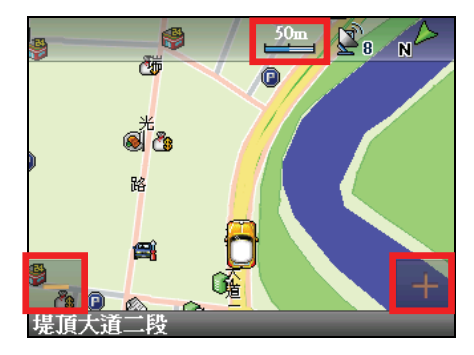

## 拖曳地圖

在 2D 地圖模式下,用您的指尖抵住螢幕不放並拖曳,即可在地圖上平移,尋找 您要搜尋的位置。

## 1.4 選單

## 浮動工具列

欲使用浮動工具列,用指尖點一下地圖的任一位置,當地圖畫面出現一紅點,便 表示已選取該位置,螢幕上便會出現浮動工具列,您便可使用工具列上提供的功 能,詳細說明請參考下表。

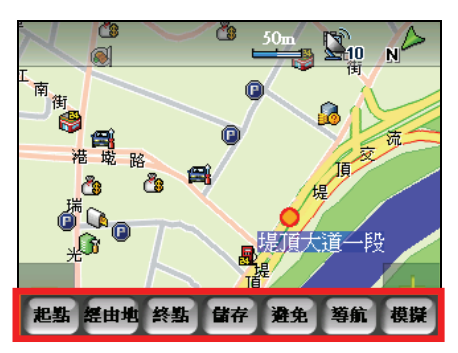

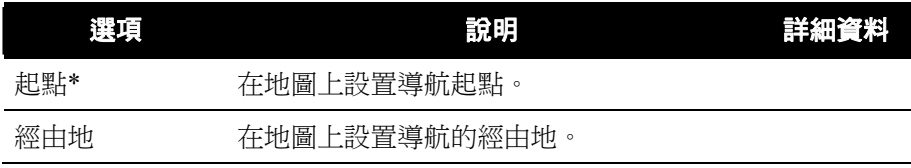

<span id="page-15-0"></span>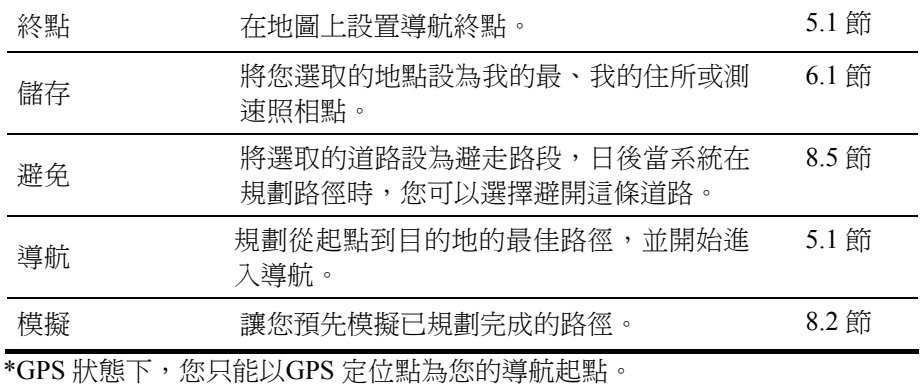

### 隱藏式選單

當您用指尖拖曳地圖,螢幕左上方便會出現隱藏式選單,這個選單提供不同的快 捷工具,預設狀態下,隱藏式選單會出現 [開啟選單]、[導航回家] 與 [地圖顯示 風格] 三個選項,如果是在導航狀態下則會增加 [導航資訊] 與 [重新規劃路徑], 各功能的說明參看下頁圖表:

#### 預設狀態

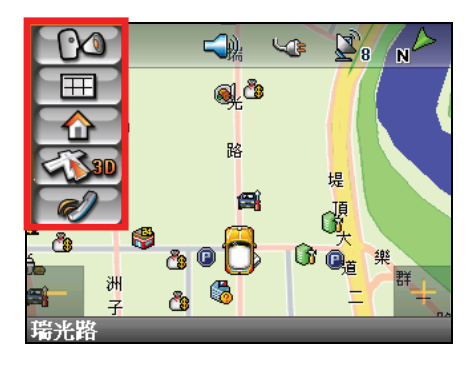

## 導航狀態

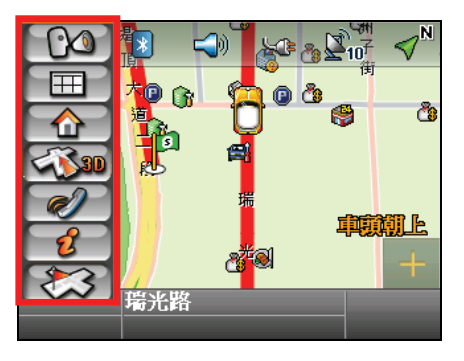

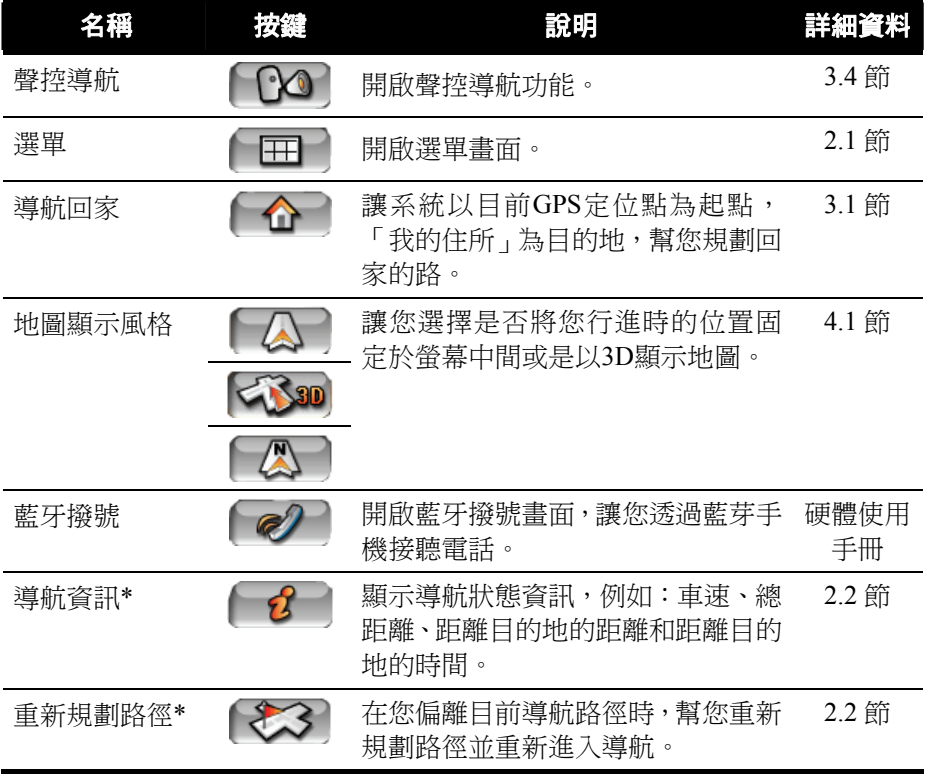

\* 這兩個選項只有在導航狀態下才會出現。

## <span id="page-17-0"></span>1.5 輸入功能

### 手寫輸入

C710 允許您以手寫方式輸入地名。螢幕上會出現手寫框讓您用指尖在螢幕上書 寫中英文。

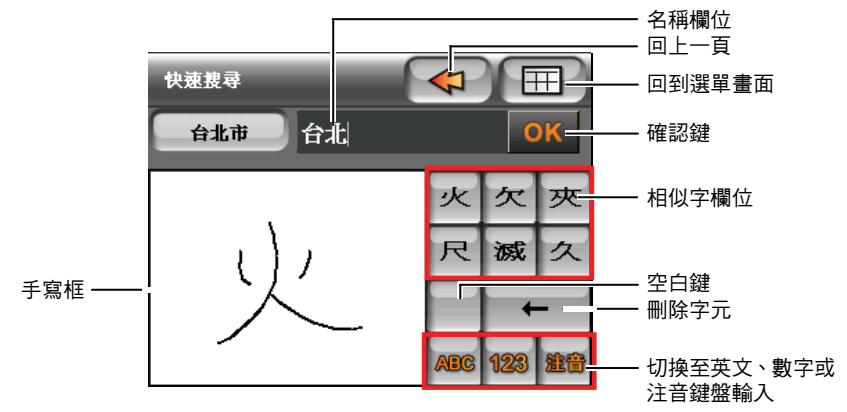

手寫輸入提供您直接書寫地名的功能,您可以用指尖在手寫框上寫字,在您書寫 的同時,系統會辨識您鍵入的字,並在相似字欄位提供相似字供您選擇。

如果相似字欄位的字形與您的書寫相符,點選該字便會出現在螢幕上方的名稱欄 位上。如果您想刪除名稱欄位內的字,可點選 ← 按鍵,每點一下便會向左刪除 一個字元。

## <span id="page-18-0"></span>鍵盤輸入

C710 提供您三個螢幕鍵盤,讓您輸入英文、數字或是注音,您可以依鍵盤上顯 示的按鍵,點選 88 、 ABC 或 123 鍵切換到不同的鍵盤輸入。

#### 使用注音輸入

點選 88 按鍵開啟注音輸入鍵盤。

使用螢幕鍵盤輸入注音,接著螢幕上會出現相似字清單。

【註】如果您搜尋的文字為第一聲,當輸入注音後,您必須點選空白鍵 ,才會出現下一頁 的相似字清單。

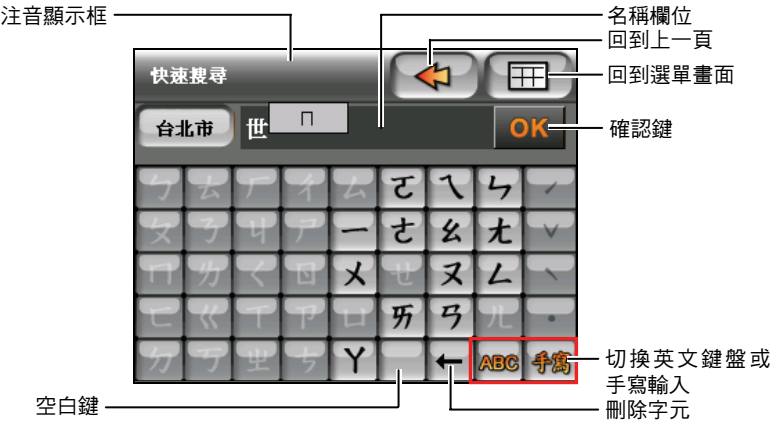

選取您要的相似字,您選取的字會出現在螢幕上方的名稱欄位上,要刪除名稱欄 位的字,點選 按鍵,每點一下便會向左刪除一個字元。

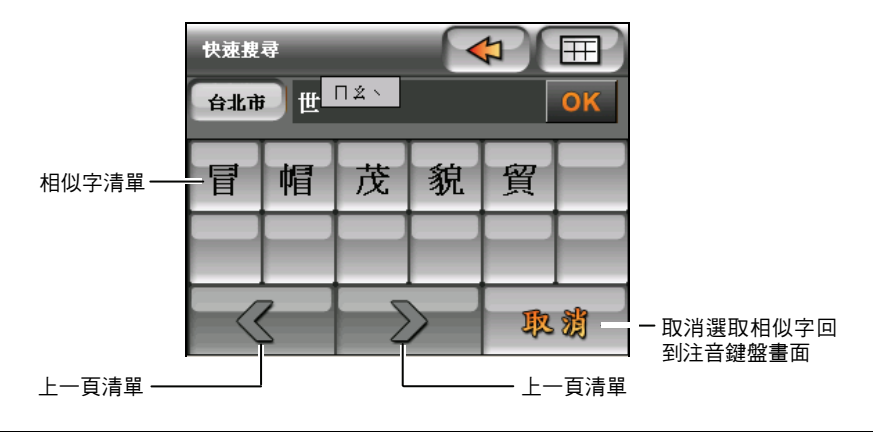

## <span id="page-19-0"></span>注意事項

當您在使用手寫或鍵盤輸入時,如果系統電力出現不足,螢幕上會出現警告訊 息,建議您盡快接上電源以便充電,接著點選 → , 螢幕上會出現如下的 畫面,這時您只要在名稱欄位上點一下,便可以回復正常的螢幕顯示。

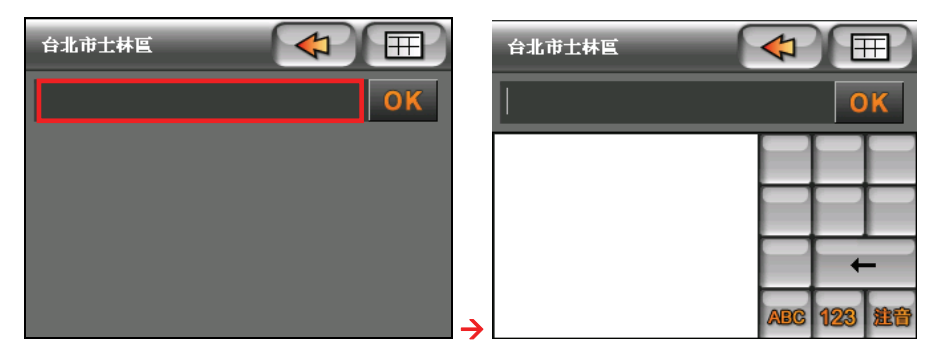

# <span id="page-20-0"></span>*2* 基本導航功能

本章介紹 C710 的導航操作,教您如何設定導航目的地以及操作導航功能,讓您 可以在導航系統的引導下到達指定的目的地。

## 2.1 設置目的地

當您完成衛星定位之後,便可以透過下列方式,搜尋並設置您的目的地:

#### ● 住址

以縣市、鄉鎮市區和路名(包括巷弄)為搜尋條件。

● 交叉路口

以道路交叉口為搜尋條件。

#### ● 快速搜尋

以地名或關鍵字為搜尋條件。

我的最愛

先將個人常用地點儲存成「我的最愛」,日後便可以使用這個方法選取目的 地。

z 聯絡人

讓您以聯絡人住址為導航目的地。

#### ● 附近暑點

依某一景點類別搜尋附近景點。

● 更多景點

從多種景點資料庫中搜尋附近景點。

#### $\bullet$ 旅遊資訊

從本公司提供的最新旅遊景點資訊直接選取目的地。

#### <span id="page-21-0"></span>近期地點

從過去曾經選擇的目的地中再次選擇同一目的地。

- 座標索引 讓專業人士以輸入座標的方式快速到達該座標位置的地圖。
- z 從浮動工具列設目的地

直接從地圖上選取位置,設為導航目的地。

以下將逐一介紹各項地點設置方法:

## 住址

如果您想將某一個住址(包含縣市、鄉鎮市區、路名、巷弄和門牌號碼)當作道 航目的地,便可:

- 1. 按機身右側的選單按鍵 ( ) 開啟選單書面。
- 2. 接著點選 [住址]。

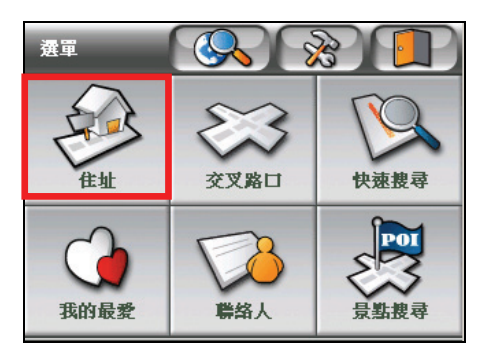

3. 依序點選 [縣/市]  $\rightarrow$  [鄉/鎮/市/區],您可以點選清單右方的上下箭頭( $\left\lfloor \left\lfloor \right\rfloor \right\rfloor$ ●▼→),選擇您要搜尋的縣市、鄉鎮市區名稱,您選取的名稱會顯示於畫面 上方的名稱欄位。

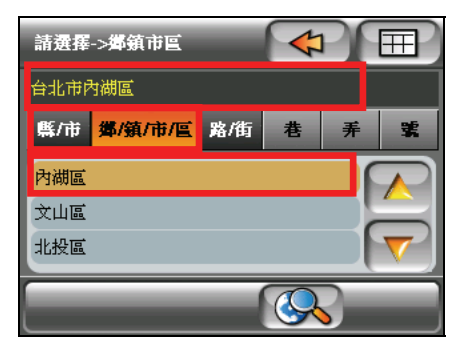

4. 接著點選 [路/街],您可以點選清單上的上下箭頭,直接選擇您要搜尋的道路 名稱。

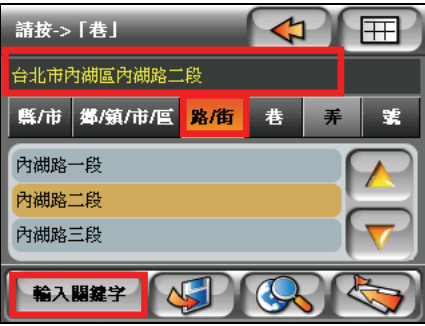

您也可以點選螢幕左下方的 [輸入關鍵字],使用注音鍵盤或手寫輸入選擇路 名首字,接著點選 [OK],清單上會列出符合您搜尋條件的名稱,選擇您要的 路名,接著點選 [OK]。(關於手寫輸入與鍵盤輸入,參看第1.5節的說明。)

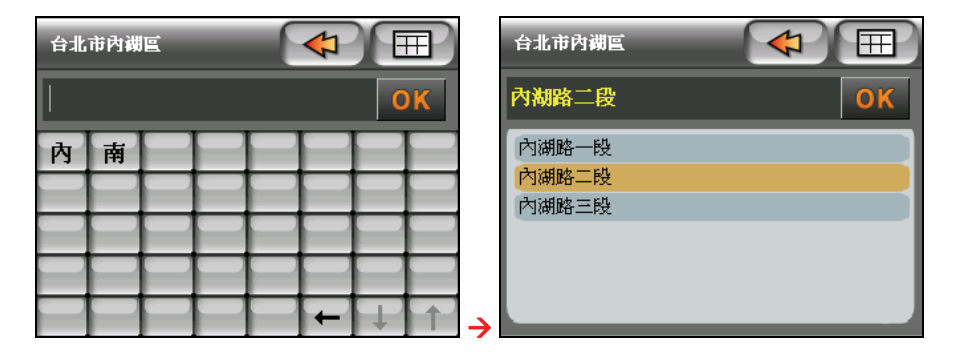

- 5. 如果您搜尋的地址包含巷弄,也可以點選 [巷] → [弄], 您最後選擇的名稱會 顯示於畫面上方的名稱欄位上。
- 6. 接著點選 [號] 選擇您的門牌號碼,直接點選清單的上下箭頭搜尋您要的門牌 號碼,您輸入的地址會出現在畫面上方的名稱欄位上。

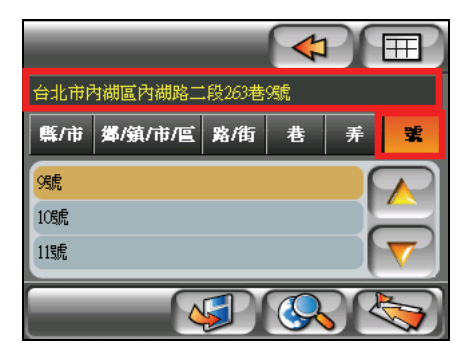

【註】您可以點選 (C , 畫面會顯示地圖上該查詢標的的位置;要回到住址畫面,在地圖 上點選 。

- 7. 接著點選 ,系統會依據您選取的目的地自動幫您規劃路徑。
- 8. 路徑規劃完成後,會來到您衛星定位點的地圖畫面,導航即開始。(請參看 第 2.2 節關於導航的說明。)

## <span id="page-24-0"></span>交叉路口

如果您想以道路交叉口當作您導航的目的地,便可:

- 1. 按機身右側的選單按鍵 ( ) 開啟選單書面。
- 1. 點選 [交叉路口]。

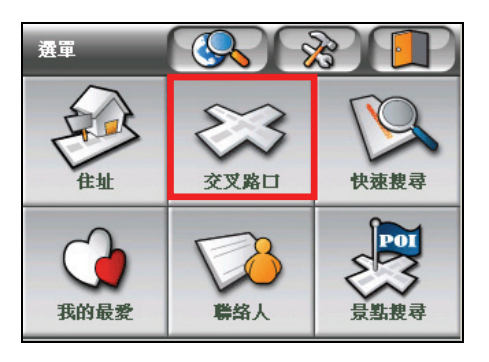

2. 點選 [縣/市/區] 選擇縣市名稱,您可以直接點選上下箭頭 ( $\left|\bigwedge\right|/\left|\nabla\right|$ ), 選擇您要搜尋的縣市,您選取的名稱會顯示於畫面上方的名稱欄位上。

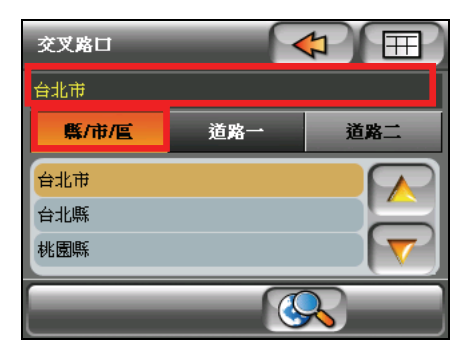

3. 點選 [道路一] 並選擇您標的所在道路,為了加快您搜尋的速度,建議您點選 螢幕左下方的 [輸入關鍵字],使用注音鍵盤或是手寫框輸入選擇路名首字, 接著點選 [OK],清單上會列出符合搜尋條件的名稱,選擇您要的路名,接著 點選 [OK]。(關於手寫輸入與鍵盤輸入,參看第 1.5 節的說明。)

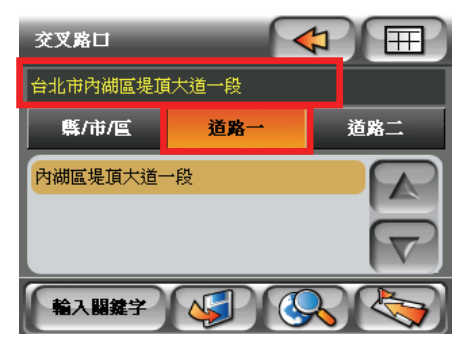

4. 接著點選 [道路二],選擇清單上與道路一 互為交叉的道路名稱。

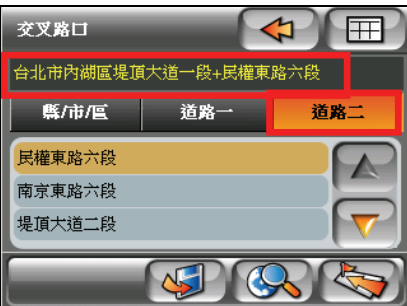

【註】您可以點選 (<<>>
。畫面會顯示地圖上該查詢標的的位置;要回到交叉路口畫面,在 地圖上點選

- 5. 接著點選 $\left[\left\langle \right\rangle \right]$ ,系統會依據您選取的目的地自動幫您規劃路徑。
- 6. 路徑規劃完成後,會來到您衛星定位點的地圖畫面,導航即開始。(請參看 第 2.2 節關於導航的說明。)

## <span id="page-26-0"></span>快速搜尋

如果您想將搜尋的道路或景點當作導航目的地,便可:

- 1. 按機身右側的選單按鍵 (  **)** 開啟選單書面。
- 2. 點選 [快速搜尋]。

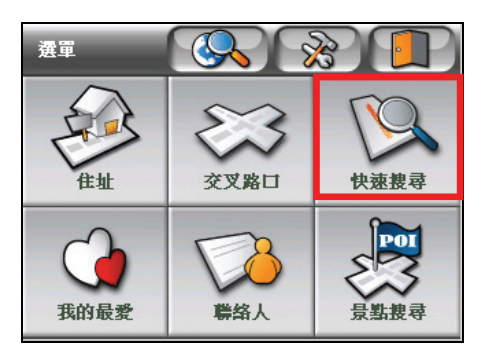

3. 如果您想縮小搜尋的範圍,可以點選螢幕左上方的 第1 按鍵,螢幕上會 顯示所有的縣市名稱,點選您景點所在縣市,接著點選 ↓

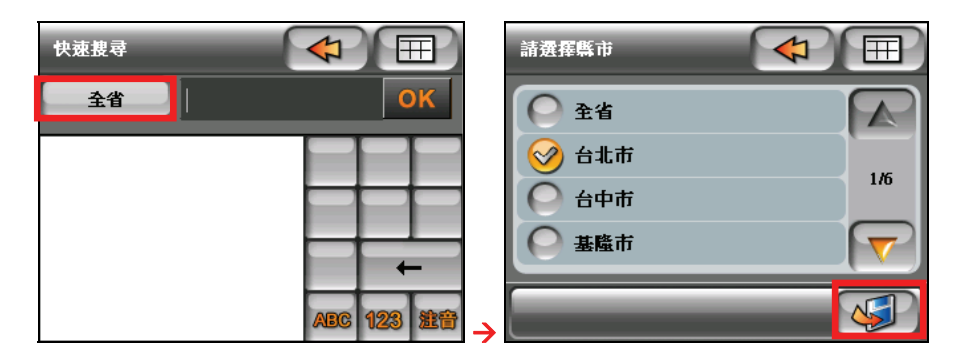

4. 使用注音鍵盤或是手寫框輸入您要搜尋的景點名稱或路名,接著點選 [OK]。 (參看第 1.5 節關於手寫輸入與鍵盤輸入的詳細說明。)

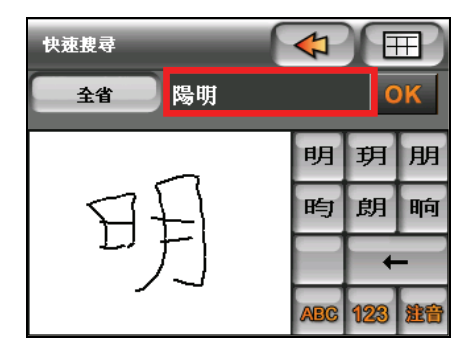

5. 系統會列出符合搜尋條件的資料, 存清單上點選您的標的, 接著點選 ,系統會依據您選取的目的地自動幫您規劃路徑。

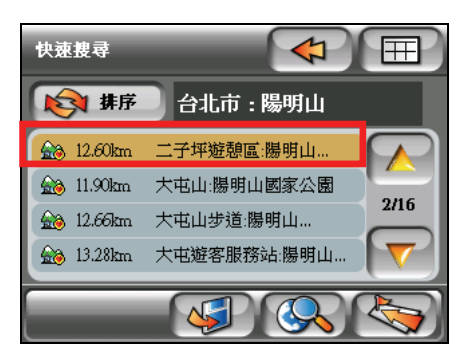

【註】您可以點選 (<> 地圖上點選

6. 路徑規劃完成後,會來到您衛星定位點的地圖畫面,導航即開始。(請參看 第 2.2 節關於導航的說明。)

## <span id="page-28-0"></span>我的最愛

【註】您必須在之前即設好我的最愛點,才能使用這項搜尋功能。(關於設置 [我的最愛] 請 參看第 6.1 節的說明。)

如果您想將設好的 [我的最愛] 當作導航目的地, 便可:

- 1. 按機身右側的選單按鍵 ( **, )** 開動選單書面。
- 2. 點選 [我的最愛]。

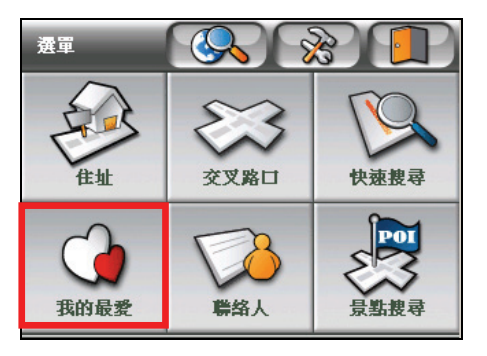

3. 螢幕上會出現您設為 [我的最愛] 的清單,選擇您要設為目的地的標的,接著 點選 ,系統會依據您選取的目的地自動幫您規劃路徑。

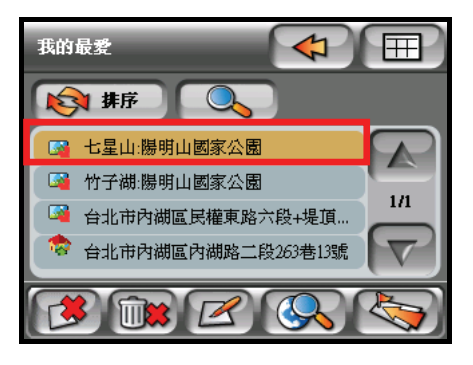

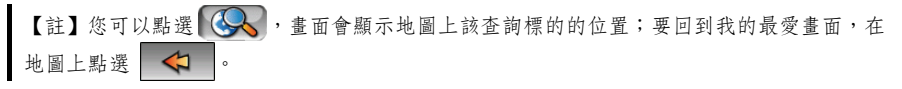

4. 路徑規劃完成後,會來到您衛星定位點的地圖畫面,導航即開始。(請參看 第 2.2 節關於導航的說明。)

<span id="page-29-0"></span>聯絡人

如果您想以聯絡人的地址當作導航目的地,便可:

- 1. 按機身右側的選單按鍵 ( ) 開啟選單畫面。
- 2. 點選 [聯絡人]。

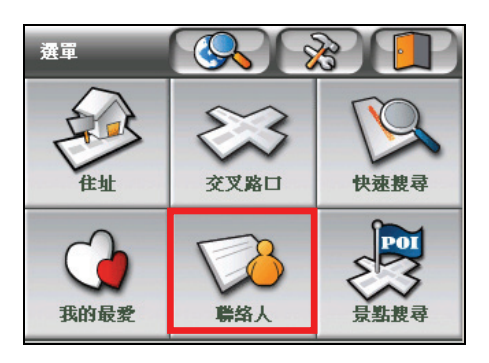

3. 在清單上選擇您要搜尋的聯絡人,接著點選

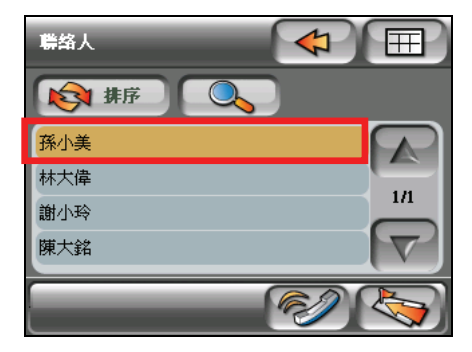

<span id="page-30-0"></span>4. 螢幕上會出現該聯絡人的所有資訊,您可以在聯絡人資訊下方選擇以聯絡人 住家地址 第一个 人工 或以公司地址 為導入日 為導航目的地,系統會依 據您選取的目的地自動幫您規劃路徑。

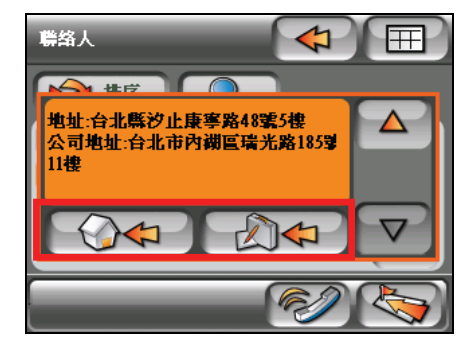

5. 路徑規劃完成後,會來到您衛星定位點的地圖畫面,導航即開始。(請參看 第 2.2 節關於導航的說明。)

## 附近景點

如果您想依某一景點類別搜尋附近景點,便可:

- 1. 按機身右側的選單按鍵 ( ) 開啟選單畫面。
- 2. 點選 [景點搜尋]。

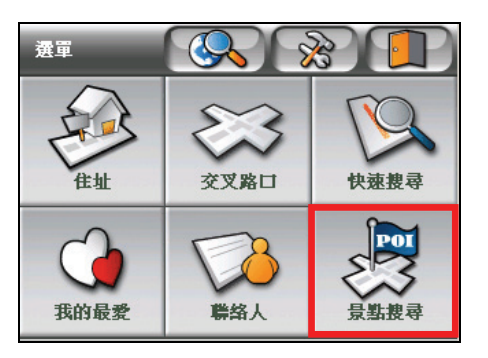

3. 您可以在景點搜尋畫面選擇景點所屬的類別,您也可以點選 • 一頁,可供選擇的類別有:[餐廳]、[飯店]、[購物]、[休閒娛樂]、[加油站/

停車場]、[交通設施]、[醫院] 與 [銀行]。(關於 [更多景點]、[旅遊資訊]、 [沂期地點] 與 [座標輸入] 功能,參看後續章節的說明。)

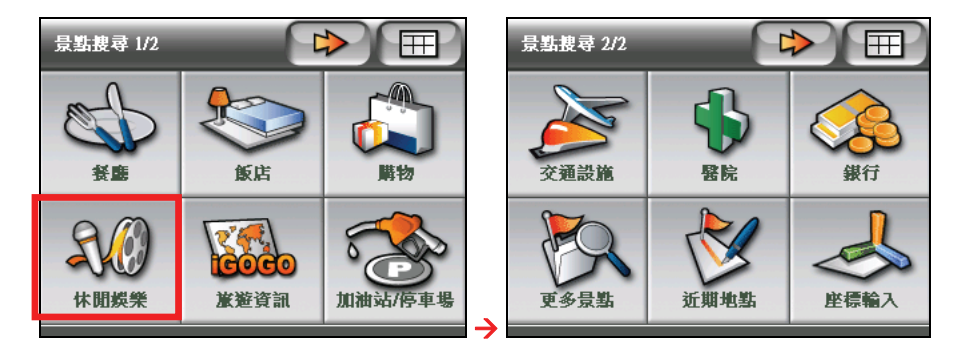

4. 當您點選某一類別,如:休閒娛樂,螢幕上會列出與您查詢類別相符的景點。

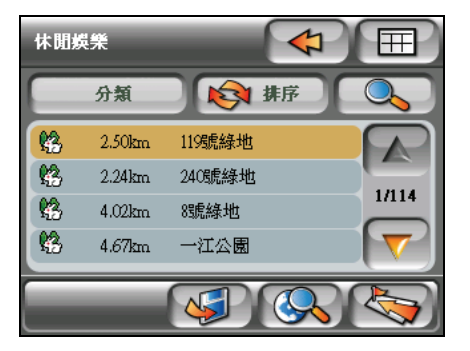

5. 您也可以點選 [分類], 在清單上勾選您要顯示的景點項目,或自行定義景點 搜尋的範圍,選項有: [500m]、[1km]、[5km]、[10km] 和 [全省],當設定完 畢,點選 << ) 儲存設定並回到景點清單。

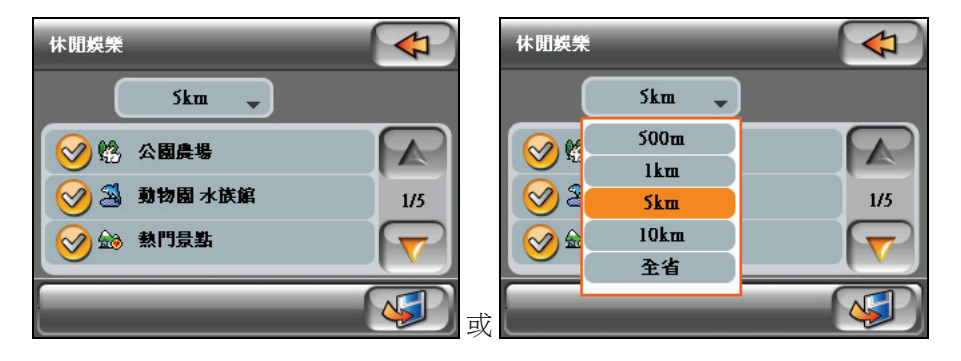

- <span id="page-32-0"></span>6. 在景點清單上會顯示您定位點附近所有符合搜尋條件的景點,選擇您的目的
	- 地,接著點選 ,系統會依據您選取的目的地自動幫您規劃路徑。

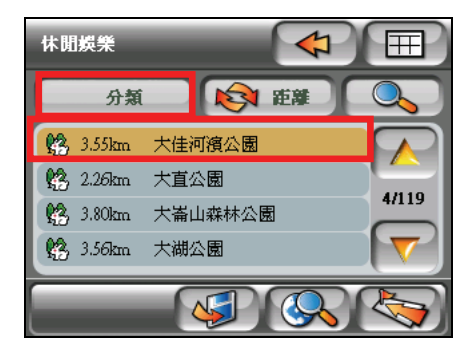

【註】您可以點選 。,畫面會顯示地圖上該查詢標的的位置;要回到景點清單,在地圖 上點選 <

7. 路徑規劃完成後,會來到您衛星定位點的地圖畫面,導航即開始。(請參看 第 2.2 節關於導航的說明。)

### 更多景點

如果您想同時搜尋附近的多種景點類型,便可:

- 1. 按機身右側的選單按鍵 ( | ] ) 開啟選單畫面。
- 2. 點選 [景點搜尋]。

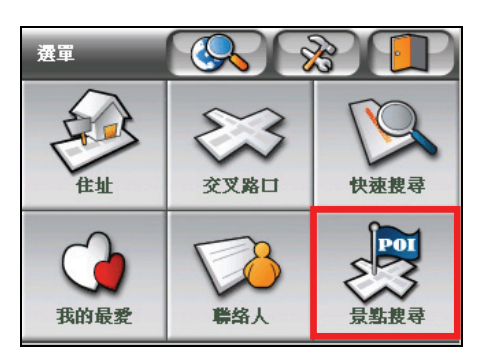

3. 當出現景點搜尋畫面,點選 第2 來到下一頁,接著點選 [更多景點]。

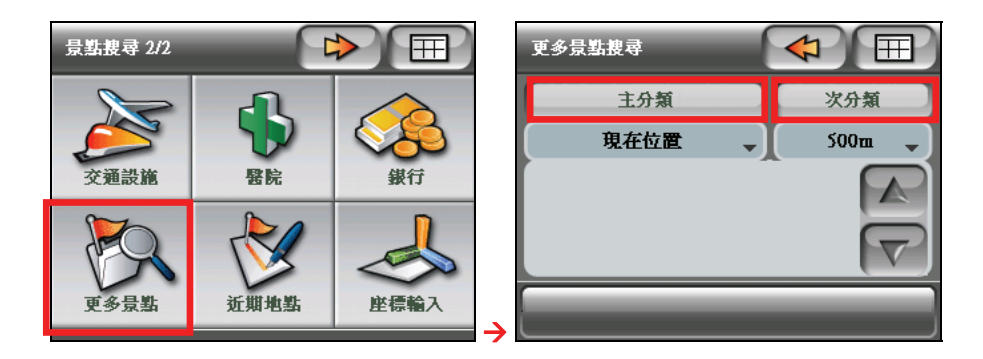

4. 點選 [主分類] 開啟所有的景點類型,勾選您要搜尋的景點類型,接著點選 IN. 儲存設定並回到景點搜尋畫面。

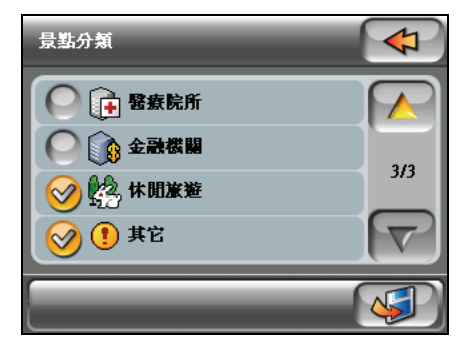

5. 接著點選 [次分類], 在清單上勾選您要顯示的景點項目, 設定完畢, 點選 **N** 儲存設定並回到景點搜尋畫面。

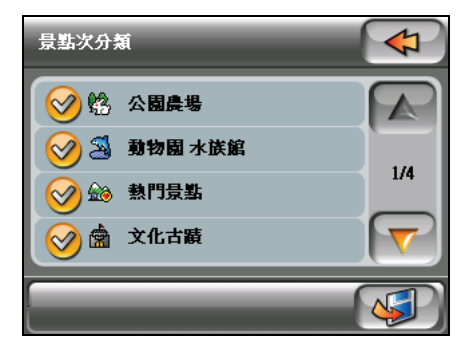

6. 您可以自行定義景點搜尋的範圍,選項有:[500m]、[1km]、[5km]、[10km] 和 [全省],設定完畢,點選 第2 諸存設定並回到景點清單。

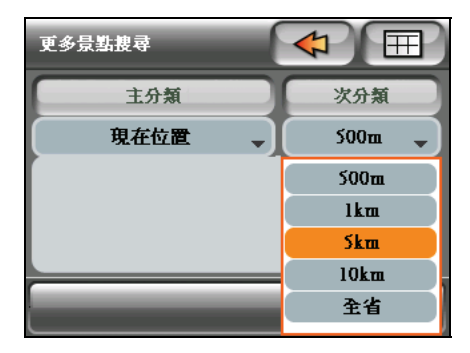

7. 景點清單上會顯示您定位點附近所有符合搜尋條件的景點,選擇您的目的 地,接著點選 , 系統會依據您選取的目的地自動幫您規劃路徑。

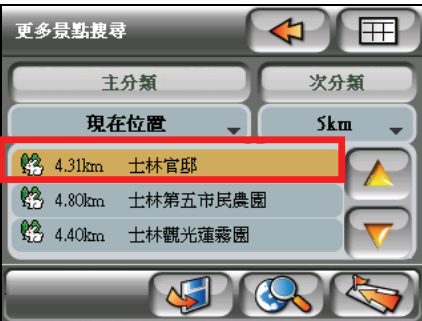

【註】您可以點選 (<> 上點選 。

8. 路徑規劃完成後,會來到您衛星定位點的地圖畫面,導航即開始。(請參看 第 2.2 節關於導航的說明。)

<span id="page-35-0"></span>旅遊資訊

#### 【註】

- 旅遊資訊會不定期更新,您可以直接連結到 Mio 網站下載資訊,網址是:www.mio-tech.com.tw。
- 所列示之旅遊資訊景點,有些資料為景點相關介紹,不包括 GPS 定位點,所以無法直接進 行檢示地圖及設目的地。

C710 提供您最新的旅遊資訊,讓您全省玩透透,如果您想將其中一個旅游景點 當作導航目的地,便可:

- 1. 按機身右側的選單按鍵 ( | ] ) 開啟選單畫面。
- 2. 點選 [景點搜尋]。

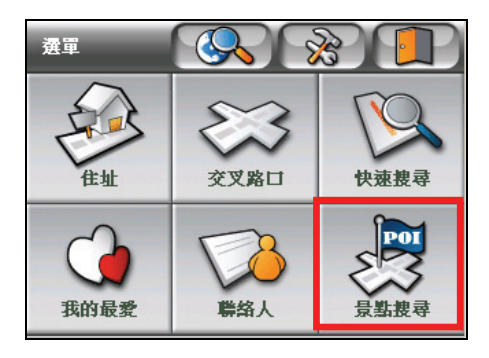

3. 在景點搜尋畫面點選「旅遊資訊],畫面會來到「旅遊指南 II」的首頁。

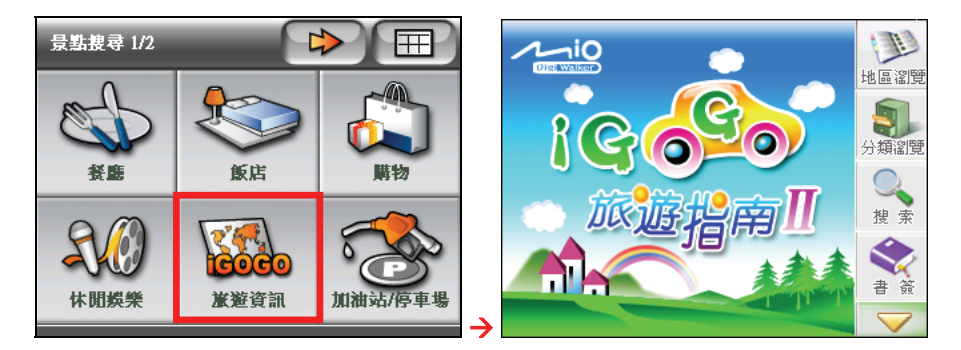

4. 您可以使用下列任一種方式搜尋您要設為目的地的景點。(詳情請參考第 3.3 節關於使用旅遊資訊的說明。)
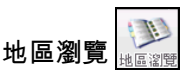

依景點的縣市為搜尋條件。點選您欲搜尋的縣市,右欄位便會顯示該縣 市內所有的景點,您便可以直接點選景點,如下圖所示。

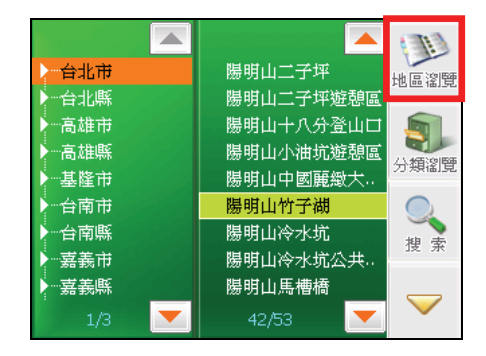

5. 分類瀏覽

> 依旅遊主題為搜尋條件。您一旦點選某一主題,右欄位便會顯示與該主 題相關的景點,如下圖所示。

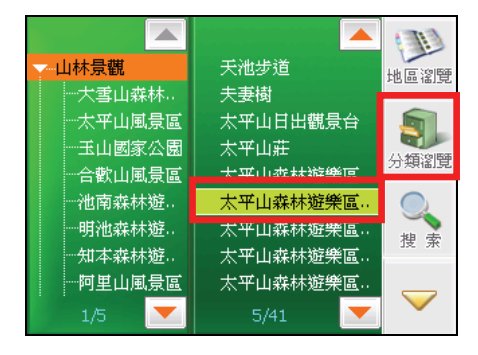

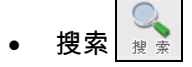

透過輸入關鍵字的方式,找尋您要的景點。您可以為要搜尋的景點設搜 尋條件,例如限定只搜尋某一縣市,或是只找尋某一類的景點。

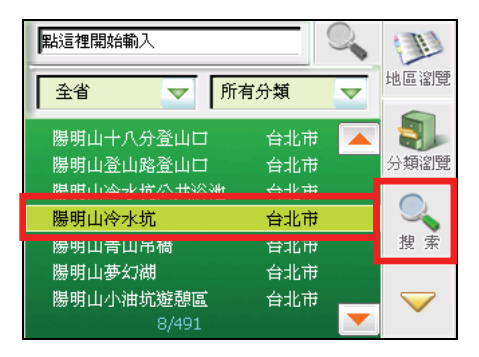

• 書籤

搜尋自建的書籤目錄。如果您已經將某一些景點設為書籤,您便可以點 選 [書籤], 找尋您已設為書籤的景點。

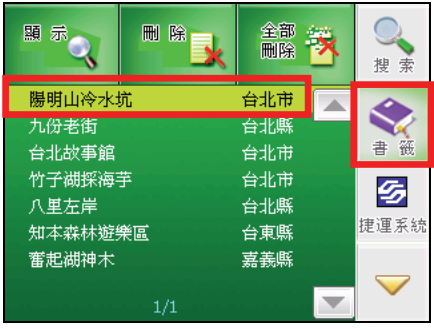

晏 捷運系統 建運系統

以捷運站為景點。讓您直接點選捷運線的某一站作為導航目的地。

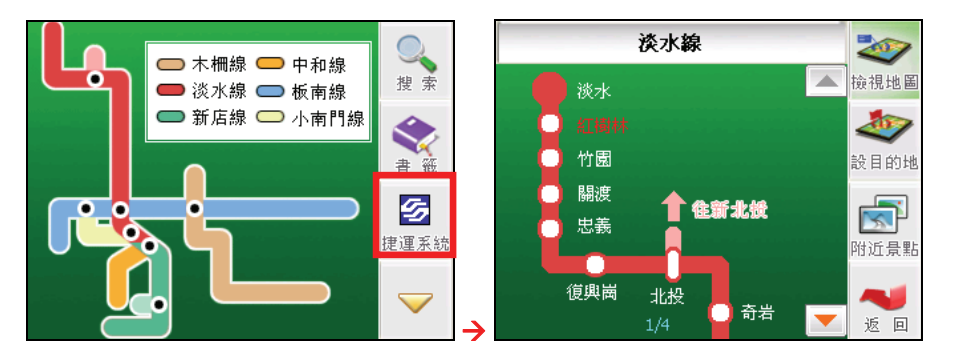

5. 點選景點後,會來到景點資訊畫面。接著在畫面上方的工具列上點選 [設目的 地],系統會依據您選取的目的地自動幫您規劃路徑。

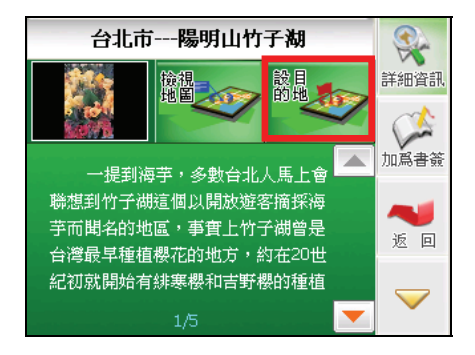

【註】由於一些景點的位置並不是位在道路上,系統在幫您作路徑規劃時,會以離景點最近 的道路當作您的目的地;您可以使用 [檢視地圖] 功能,查看景點在地圖上的位置。

6. 路徑規劃完成後,會來到您衛星定位點的地圖畫面,導航即開始。(請參看 第 2.2 節關於導航的說明。)

## 近期地點

如果您想將曾被設為目的地的近期景點或道路當作導航目的地,便可:

- 1. 按機身右側的選單按鍵 ( ) 開啟選單書面。
- 2. 點選 [景點搜尋]。

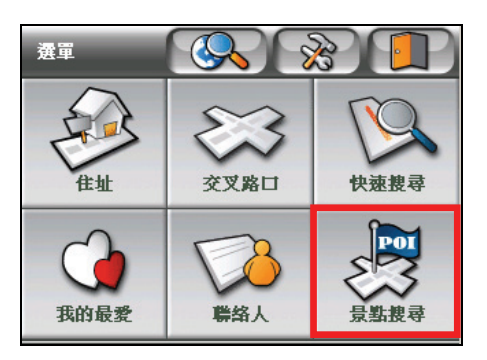

3. 當出現景點搜尋書面,點選 【 ウ 】 來到下一百,接著點選 「沂期地點」。

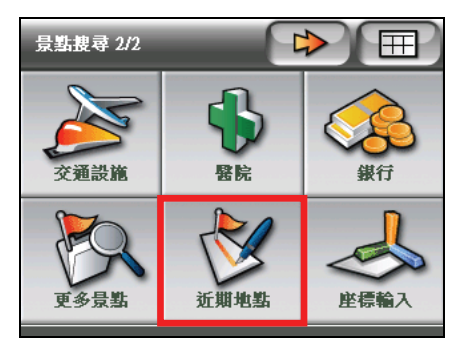

4. 螢幕上會顯示您沂期設過目的地的景點與道路清單,選取標的後,接著點選 ,系統會依據您選取的目的地自動幫您規劃路徑。

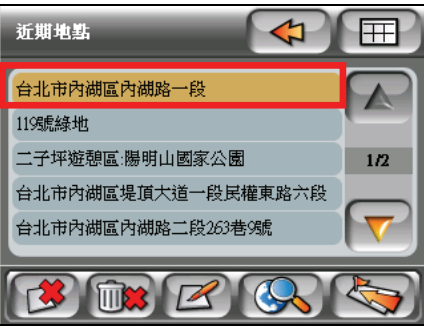

【註】您可以點選 (<> 地圖上點選

5. 路徑規劃完成後,會來到您衛星定位點的地圖書面,遵航即開始。(請參看 第 2.2 節關於導航的說明。)

### 座標索引

如果您想輸入座標值找尋您的目的地位置,便可:

- 1. 按機身右側的選單按鍵 ( ) 開啟選單畫面。
- 2. 點選 [景點搜尋]。

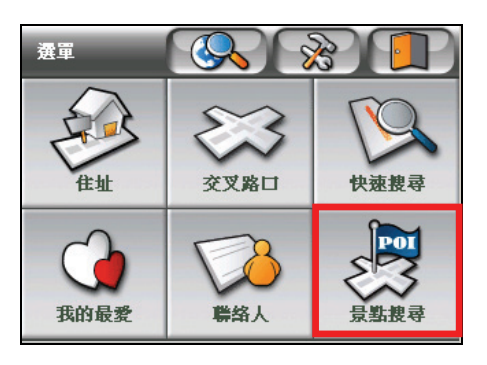

3. 當出現景點搜尋書面,點選 第2 來到下一百,接著點選 [座標輸入]。

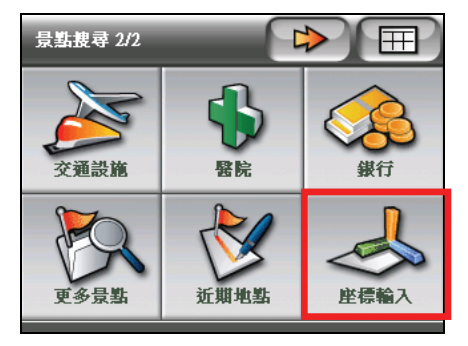

4. 使用螢幕下方的鍵盤,在 [UTM] 和 [WGS 84] 的欄位上分別輸入確切的座標 資料,接著點選畫面下方的 ,系統會依據您選取的目的地自動幫您 規劃路徑。

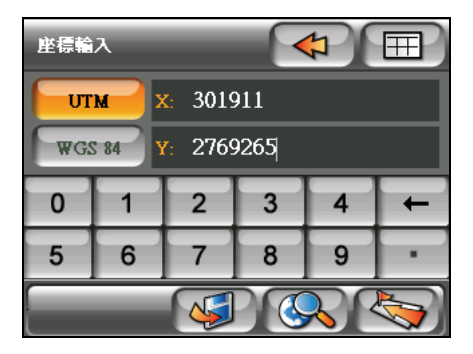

【註】您可以點選 (<>>。畫面會顯示地圖上該查詢標的的位置;要回到座標輸入畫面,在 地圖上點選

5. 路徑規劃完成後,會來到您衛星定位點的地圖書面,遵航即開始。(請參看 第 2.2 節關於導航的說明。)

## 從浮動工具列設目的地

- 1. 按機身右側的選單按鍵 (图)開啟選單畫面。
- 2. 點選 (<>> 開啟地圖畫面。

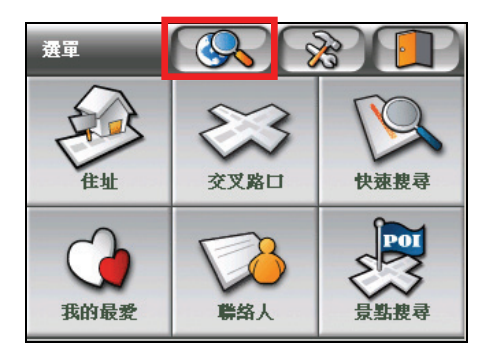

3. 在地圖上拖曳,搜尋您目的地的位置,用指尖輕按您欲設為目的地的地點, 螢幕下方會出現浮動工具列,請點選 [終點] 將該地點設為導航目的地。

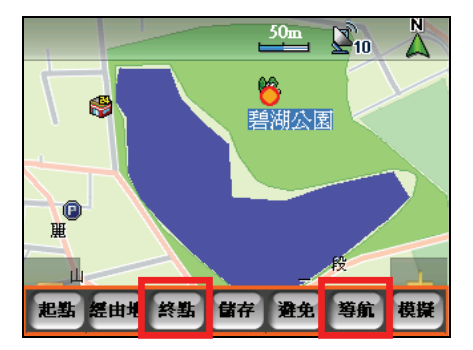

- 4. 接著在浮動工具列上點選 [導航],系統會依據您選取的目的地自動幫您規劃 路徑。
- 5. 路徑規劃完成後,會來到您衛星定位點的地圖畫面,導航即開始。(請參看 第 2.2 節關於導航的說明。)

# 2.2 導航開始

當您完成衛星定位與路徑規劃,畫面會回到路徑起始點,地圖上代表您 GPS 定位 點的圖示會隨著您的行進方向移動,在預設狀態下,會有放大路口提示,提醒您 到下個路口的距離與路口方向。(參看第四章關於地圖模式的設定說明。)行進 中如果有偏離路徑的情形,系統便會依據您目前的 GPS 定位點,重新幫您規劃路 徑。

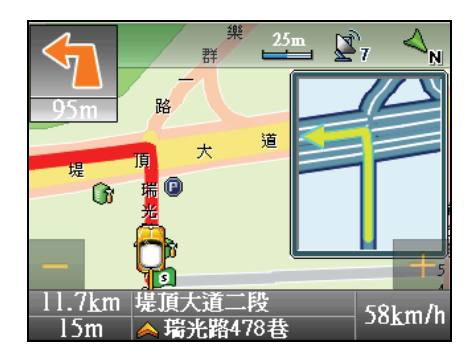

■ 【註】GPS 的接收品質、定位速度和定位穩定度, 將影響導航功能的使用。

### 導航狀態區

在 GPS 導航狀態下,螢幕上會顯示導航的相關資訊,下圖為 [導引列顯示] 的導 航模式(關於導航模式的設定,參看第 5.3 節的說明):

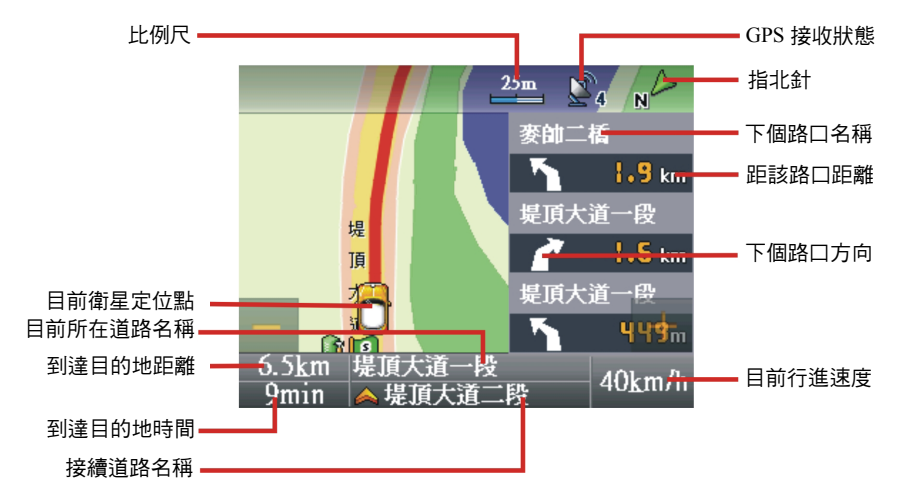

## 檢視路徑

導航過程中,您可以點一下地圖畫面下方的狀態列,便會出現已規劃路徑列表畫 面,可檢視從您路徑規劃起始點到目的地之間行經的道路(如下圖所示)。

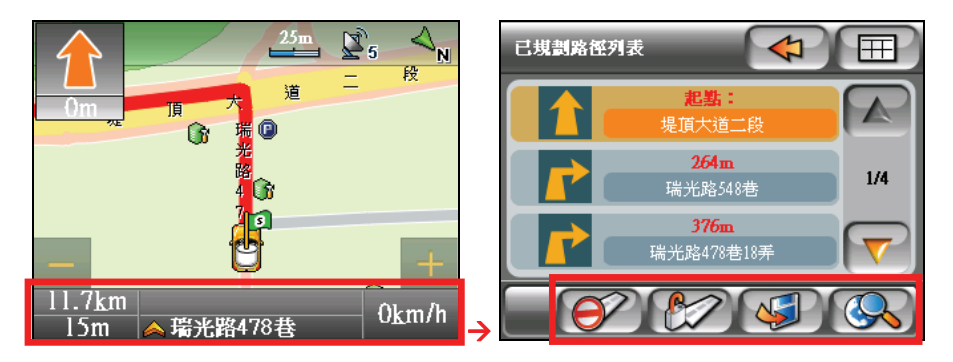

您也可以在已規劃路徑列表,執行下列動作:

設為避走

將選取道路的某一路段設為避走。

【註】當您選取某一路段為避走道路時,系統會在路徑規劃時避免規劃該路段道路,而非避 走整條道路。

取消避走 解除該路段的避走設定。

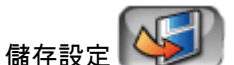

儲存您的避走設定並重新幫您規劃路徑。

顯示地圖

顯示地圖上該查詢標的的位置。

路徑檢視完畢,您點選 < 2 重新回到導航地圖書面。

## 檢視導航資訊

如果您希望檢視導航資訊,可以平移地圖,當出現隱藏式選單,點選 您便會看到各種導航資訊,包括:[車速]、[總距離]、[距離目的地的距離]與 [距 離目的地的時間]。

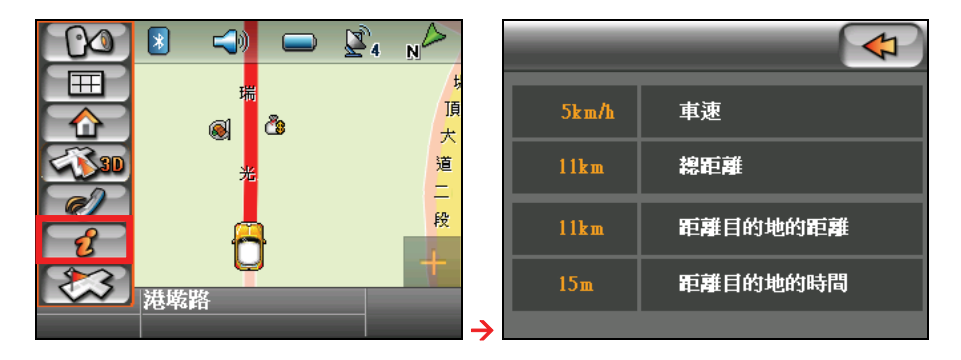

## 重新規劃路徑

在導航行進中,如果聽到叮咚聲便表示行車已偏離航線,這時如果您持續偏離航 線,便會出現語音訊息,系統會依據您目前的 GPS 定位點,重新幫您規劃路徑。 您也可以手動讓系統重新幫您規劃路徑,輕點地圖直到出現隱藏式選單,接著點 選 ,選擇規劃 [最快路徑] 或 [最短路徑],系統便會依您目前的 GPS 定位 點重新幫您規劃一條新的路徑。

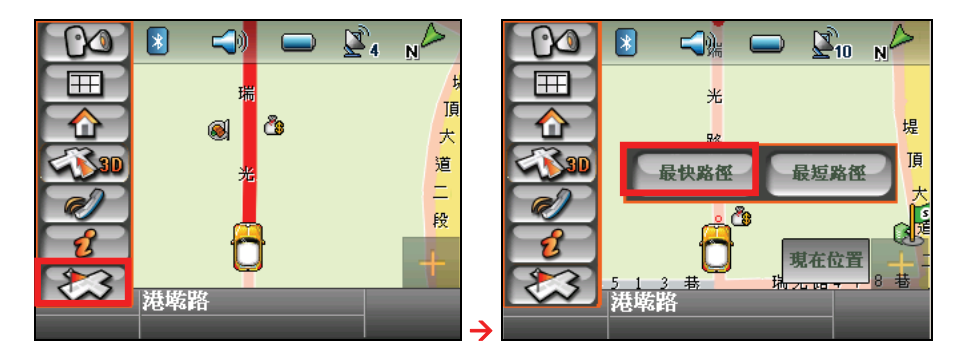

## 結束衛星導航功能

如果您想要取消衛星導航功能,只要用指尖輕按地圖的任一位置,當出現浮動工 具列,點選 [結束],導航便會結束。

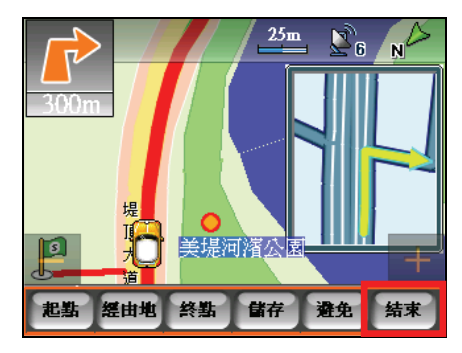

# *3* 更多導航功能

除了路徑規劃與導航之外, C710 還提供其他與導航相關的應用功能, [我的最 愛]、[ [我的住所]、[導航模擬]、[導航編輯]、[紀錄航程] 與 [旅遊資訊] 等功能。 本章教您如何使用這些應用功能。

# 3.1 新增我的最愛

C710 提供「我的最愛」 功能,您可以將個人常用的地點設為「我的最愛」,方 便日後搜尋使用。

您可以透過選單畫面和浮動工具列兩種方式來設立「我的最愛」。

#### 從選單畫面設立

1. 按機身右側的選單按鍵 ( ), 在選單書面選擇您搜尋目的地的方式。(請 參考第 2.1 節 「設置目的地」的說明。)

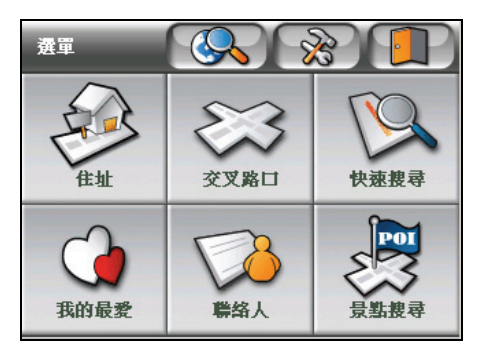

2. 選取您欲設為「我的最愛」的景點,接著點選

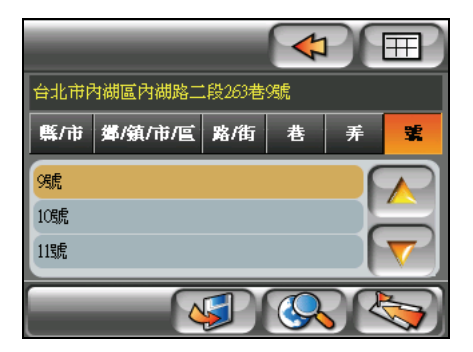

3. 在儲存畫面選擇您要儲存的「我的最愛」類型,選項有:[我的最愛]、[我的 住所] 和 [測速照相點]。

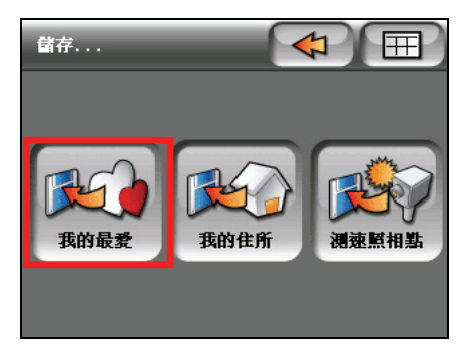

【註】

- 如果將我的最愛設成「我的住所」,日後您只要在隱藏式選單點選 <> 從目前定位點規劃回家的路。
- 如果將我的最愛設成「測速照相點」,您便可以在設定選單點選 [導航] → [超速警告], 勾 選語音提示與圖示顯示,日後您導航時,系統會提示測速照相點的警告,同時將您的測速 照相點顯示於地圖上。(參看第 5.6 節關於「超速警告」的詳細說明。)
- 4. 預設狀態下, [我的最愛] 名稱會自動產生, 您也可以使用注音輸入或點選 [手 寫 在手寫框輸入您要搜尋的名稱,輸入完畢後,點選 [OK] 儲存變更,這個 新增的地點會加到「我的最愛」清單內。(關於注音輸入與手寫輸入,參看 第 1.5 節的說明 )

[註] 您可以按機身右側的選單按鍵 (  $\boxed{|\Xi|}$  ), 接著在選單畫面點選 [我的最愛], 查看「我的最 愛」清單。

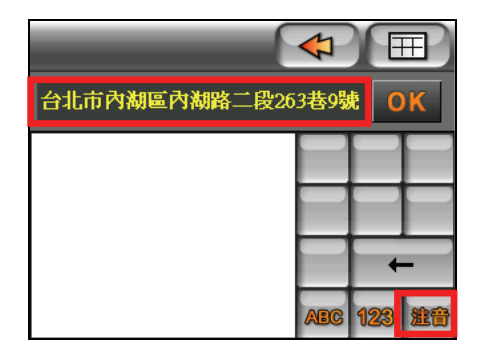

#### 從浮動工具列設立

5. 用指尖輕按地圖上您欲設為「我的最愛」標的,直到螢幕下方出現浮動工具 列。

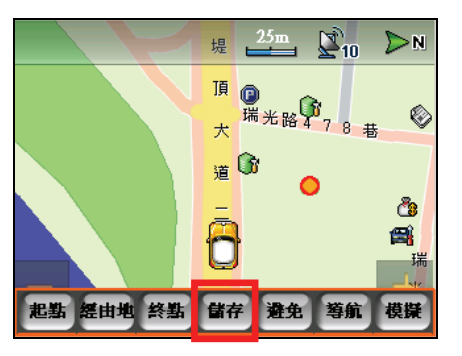

- 6. 點選浮動工具列上的 [儲存]。
- 7. 在儲存畫面選擇您要儲存的「我的最愛」類型,選項有: [我的最愛]、[我的 住所] 和 [測速照相點]。
- 8. 預設狀態下,[我的最愛] 名稱會自動產生,您也可以使用注音輸入或點選 [手 寫] 在螢幕手寫框輸入您要搜尋的名稱,輸入完畢後,點選 [OK] 儲存變更, 這個新增的地點會加到「我的最愛」清單內。(關於注音輸入與手寫輸入, 參看第 1.5 節的說明 )

[註]您可以按機身右側的選單按鍵 ( | | | | | | | 接著在選單畫面點選 [我的最愛], 查看「我的最 愛」清單。

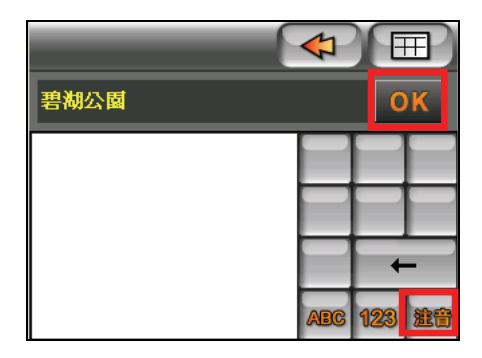

### 編輯「我的最愛」

您可以按機身右側的選單按鍵 ( **- )**, 接著在選單畫面點選 [我的最愛], 查看您 曾經設為「我的最愛」的景點。

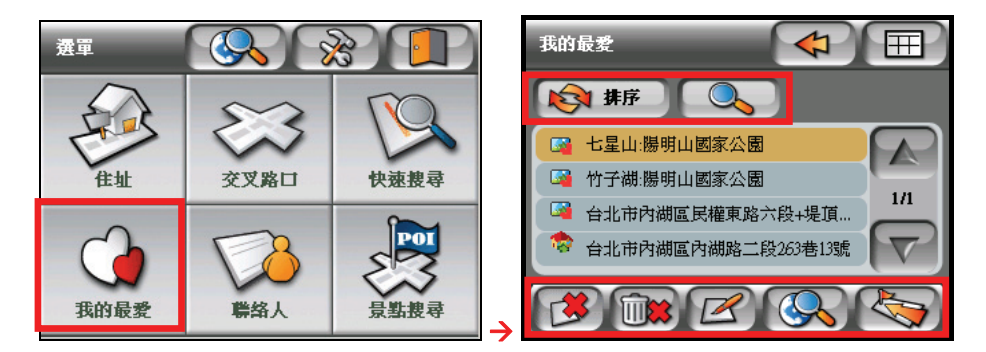

在這個「我的最愛」清單上您可以:

排序 <>

依「我的最愛」名稱重新整理清單顯示的順序。或是

- 搜尋 輸入您要搜尋的「我的最愛」名稱,快速找尋清單上符合搜尋條件的「我的 最愛」項目。
- 刪除 | [ 刪除您選取的「我的最愛」景點。
- 刪除所有景點 103 刪除清單上所有的「我的最愛」景點。
- 重新命名 變更「我的最愛」名稱。

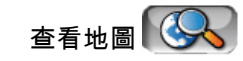

查看「我的最愛」景點在地圖上的位置。

路徑規劃

將「我的最愛」景點設為路徑規劃的目的地。(相關訊息,參看第 2.1 節關 於 「我的最愛」的說明。)

# 3.2 旅遊資訊

C710 具備旅遊指南功能,可以讓您瀏覽台灣地區的旅遊景點、從地圖上查看景 點位置、將景點設成「我的最愛」,甚至是幫您規劃一條通往景點的路。

## 查看旅遊資訊

- 1. 按機身右側的選單按鍵 ( ) 開啟選單書面。
- 2. 點選 [景點搜尋]。

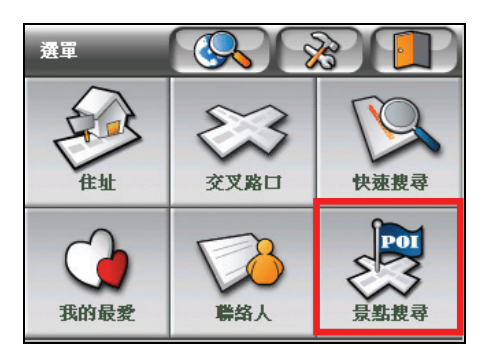

3. 在景點分類畫面點選「旅遊資訊」,畫面會來到「旅遊指南 II」的首頁。

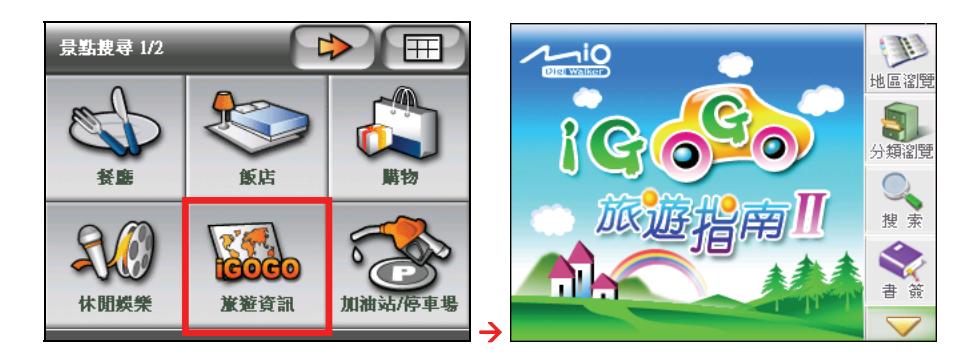

【註】您可以點選 [幫助],瀏覽 [旅遊資訊] 的基本操作和各按鍵的說明。

您可以使用下列五種方式來搜尋並瀏覽景點:

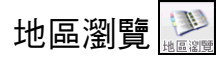

依縣市為搜尋條件,找尋您要的景點。

- 1. 在 [旅遊指南] 畫面右方工具列上點選 , , 來到地區瀏覽書面。
- 2. 您可以透過下列兩種途徑來選擇景點:
	- 搜尋縣市底下的所有景點

使用上下箭頭在左方欄位搜尋您要瀏覽的縣市,點選某一縣市後,右欄 位便會出現該行政區內的所有景點。

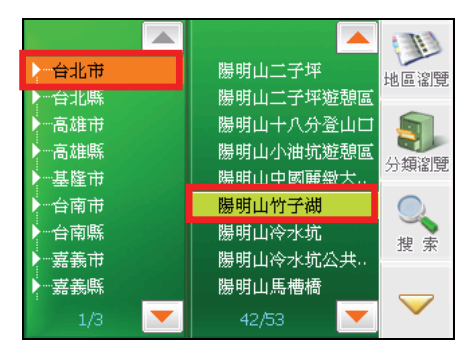

#### • 依照縣市底下的旅遊主題來作搜尋

如果您想依照縣市底下的分類來作搜尋,可以在某一縣市名稱上點兩 下,縣市名稱底下會出現四種旅遊主題:[美食佳餚]、[住宿飯店]、[旅遊 景點] 和 [藝文科學],選擇某一個主題,您便可以瀏覽該主題底下所屬的 景點。

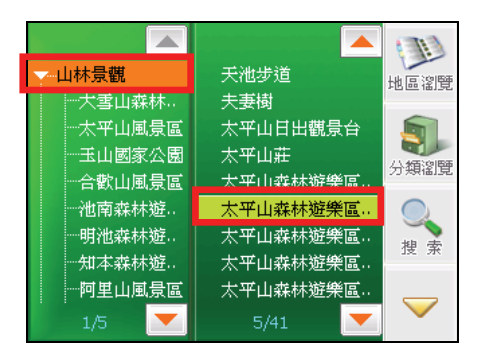

3. 點選您要瀏覽的景點,便可進到「景點資訊」畫面。(參看下一節關於「景 點資訊」的使用說明。)

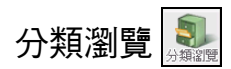

依旅遊主題為搜尋條件,找尋您要的景點。

- 1. 在 [旅游指南] 書面右方工具列上點選 | 【 】, 來到分類瀏覽書面。
- 2. 您可以透過下列兩種途徑來選擇景點:
	- 搜尋旅遊主題底下的所有景點

使用上下箭頭在左方欄位上下瀏覽您要搜尋的旅游主題,選中某一旅游 主題後,右方欄位會出現該主題底下的所有景點。

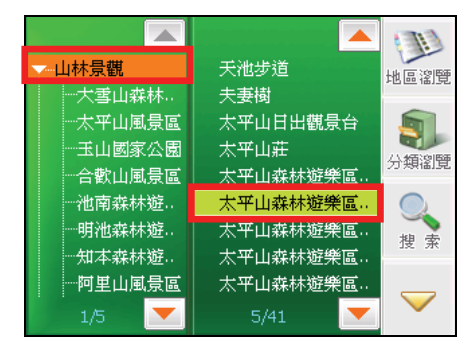

#### • 依照旅遊主題底下的風景區來作搜尋

點選左方欄位某一個旅遊主題底下的某一風景區,瀏覽該風景區內的所 有景點。

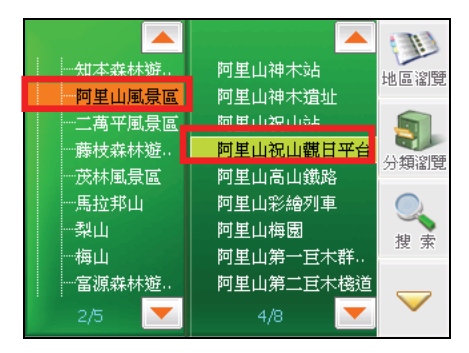

3. 點選您要瀏覽的景點,便可進到「景點資訊」畫面。(參看下一節關於「景 點資訊」的使用說明。)

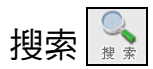

依輸入關鍵字為搜尋條件,找尋您要的景點。使用說明如下:

1. 在旅遊指南畫面右方工具列上點選 → 來到搜索畫面。

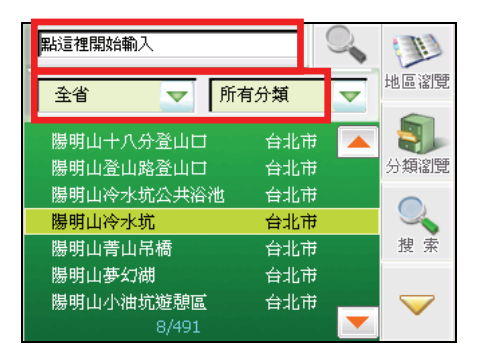

- 2. 您可以使用縣市和旅遊主題類別(包括美食佳餚、住宿飯店、旅遊景點或藝 文科學)的下拉選單定義您的搜尋條件。
- 3. 點選螢幕上方的輸入欄位,來到手寫框輸入畫面。

4. 在手寫框輸入您要搜尋的景點名稱,接著在相似字欄位選擇字形,您所選取 的字會出現在畫面上方的名稱欄位內。

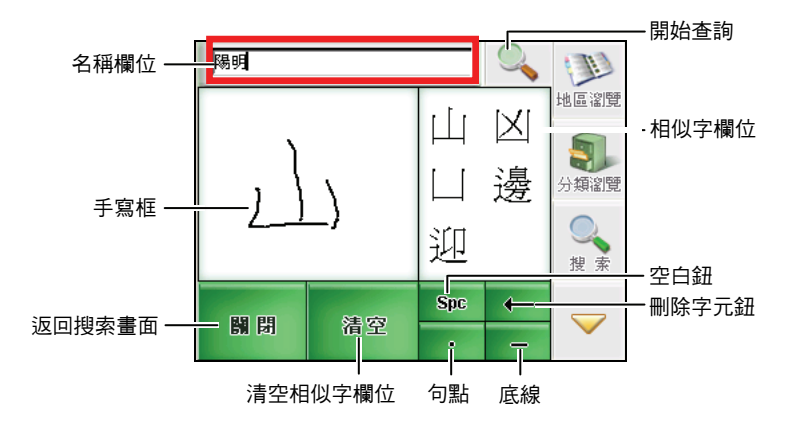

- 5. 輸入完畢後點選 , 系統會搜尋與您輸入條件相符的景點。
- 6. 畫面上會出現符合您搜尋條件的景點清單,點選您要瀏覽的景點,便可進到 「景點資訊」畫面。(請參看下一節關於使用景點資訊的說明。)

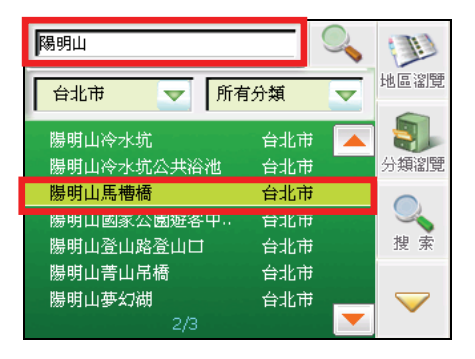

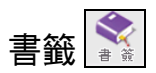

如果您已先將某一些景點設作書籤,(請參看下一節關於設定書籤的說明),日 後您便可在書籤清單內點選景點,來到瀏覽畫面查看景點內容。

1. 在旅遊指南畫面右方工具列上點選 – 不 , 來到書籤的清單。

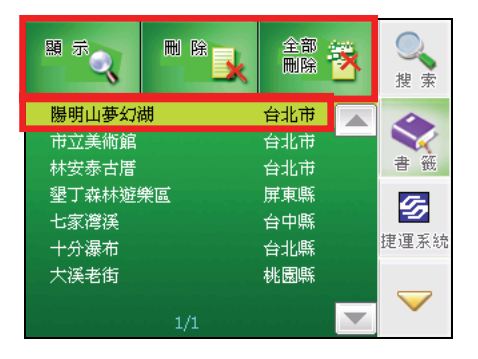

2. 畫面上會出現您已經設為書籤的景點清單,點選您要瀏覽的景點,便可進到 「景點資訊」畫面。(請參看下一節關於使用景點資訊的說明。)

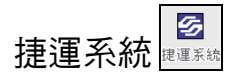

以捷運站為搜尋景點。

1. 在旅游指南書面右方工具列上點選 3. 水到捷運系統書面。

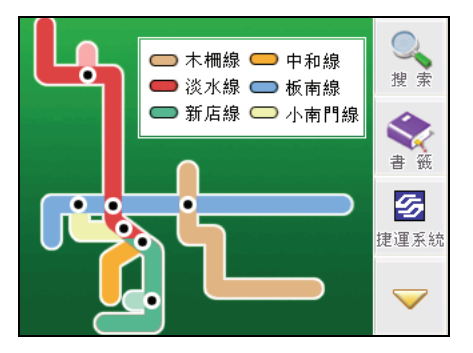

2. 點選您要搜尋的捷運路線。

3. 接著便會出現該捷運路段的放大圖示,並顯示各站名稱,點選您要使用的捷 運站名(變紅色),您便可以點選右方工具列上的按鍵,查詢該站名在地圖 上的位置、設目的地、查詢捷運站附近景點或回上一頁。

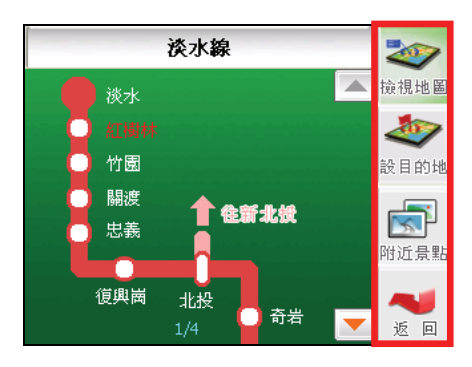

## 使用「景點資訊」

當您選取景點後,便會來到「景點資訊」畫面,您可以使用畫面上提供的功能, 各功能的說明如下表所示:

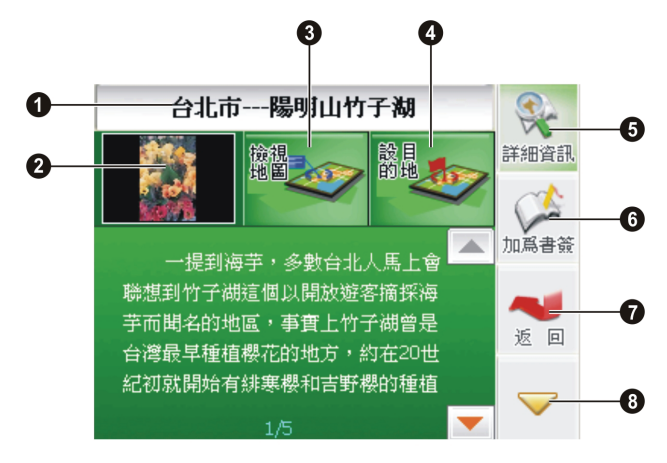

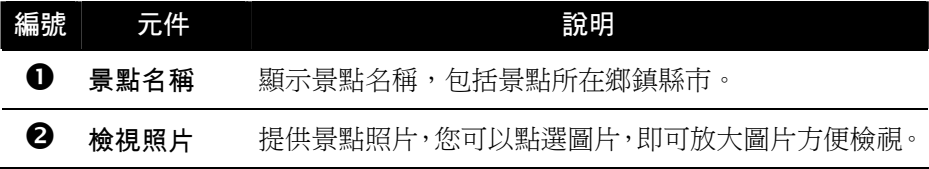

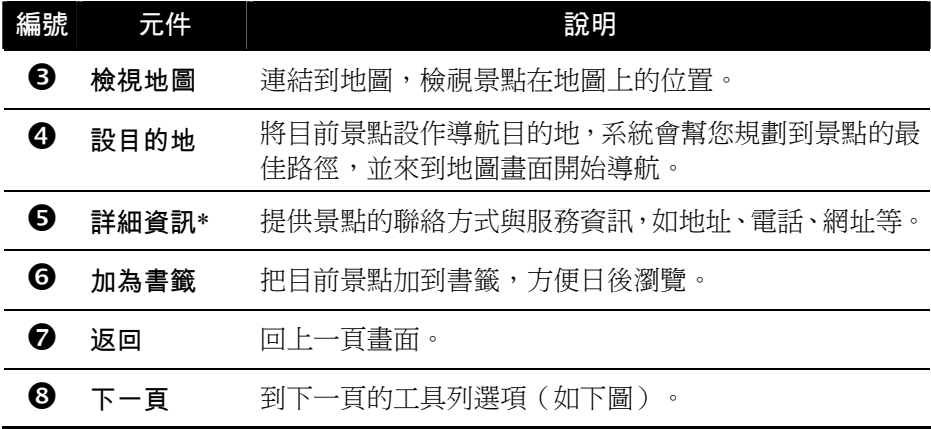

\* 依據每一個景點特性之不同,並不是每一個景點都會提供 [詳細資訊]。

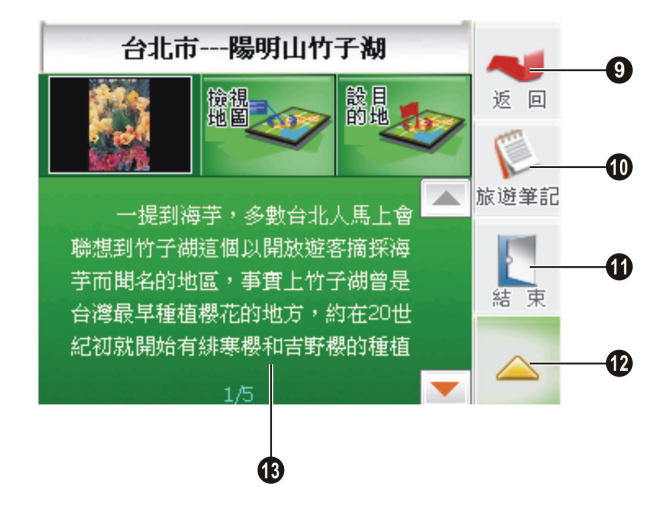

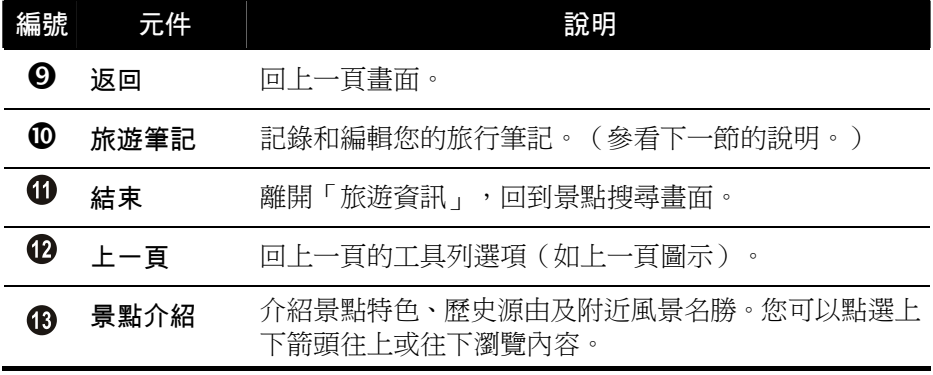

#### 使用旅遊筆記

讓您將旅遊時的所見所聞和心情感言加以記錄,供您日後閱讀。

點選「旅遊資訊」畫面右方工具列上的 [旅遊筆記], 開啟「旅遊筆記」畫面。

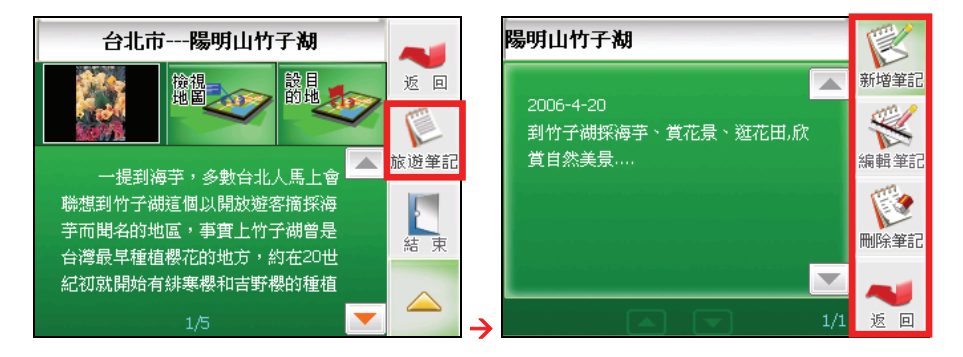

#### 新增筆記

使用手寫板,記錄您到此景點一遊後的筆記。書寫完畢之後,您便可以點選 書面右上角的 © 圖示,儲存筆記的內容,並返回上一頁。

| 【註】系統會自動顯示您記錄當天的日期,您也可以點選下拉箭頭 ▼,自訂年/月/日。

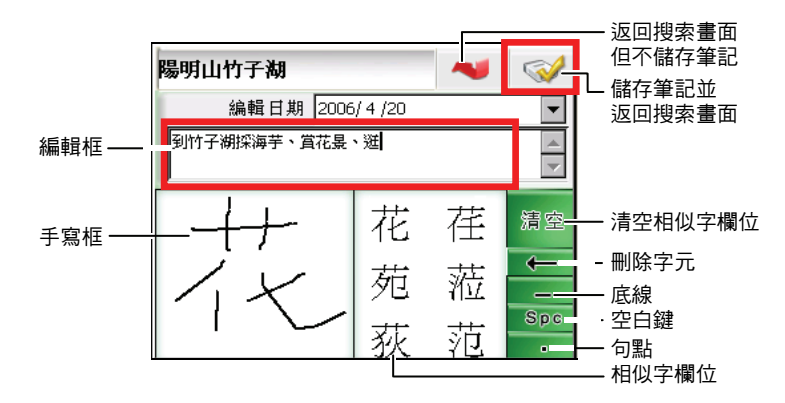

#### 編輯筆記

回到手寫輸入畫面,重新編輯您的旅行筆記。

#### z 刪除筆記

刪除目前顯示的旅行筆記。

返回

回到上一頁。

[註]當您完成旅行筆記之後,日後您在景點清單上會看到景點名稱前標記著 3 圖示。

## 3.3 模擬導航

在您尚未出發上路前,可以利用模擬導航功能,讓系統為您規劃一條合適的路 徑,進行導航模擬。

1. 用指尖輕按地圖上您欲設為起點的標的,直到螢幕下方出現浮動工具列,接 著點選浮動工具列上的 [起點]。

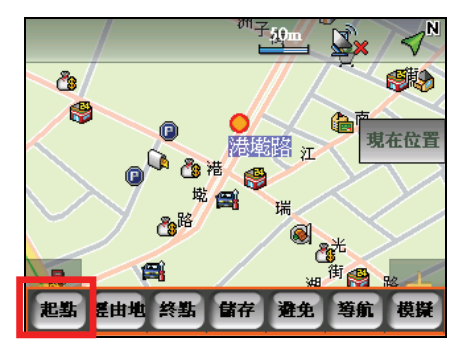

2. 依照上述步驟在地圖上點選您欲設為經由地或終點的標的,接著點選浮動工 具列上的 [經由地]、[終點]。

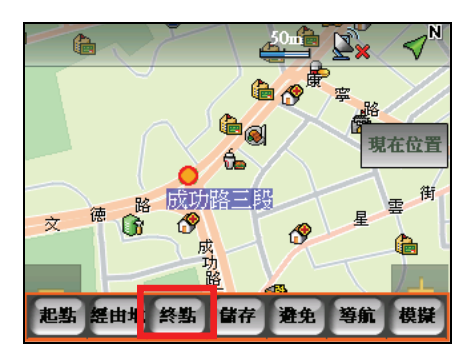

3. 當您設好起點、(經由地)與終點之後,點選浮動工具列上的 [模擬],讓系 統幫您規劃導航路徑,登幕會出現導航起點的地圖書面,模擬導航即開始。

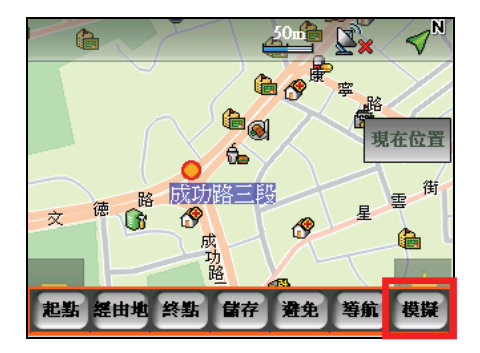

4. 欲結束模擬導航,可以用指尖輕按模擬導航地圖的任一位置,直到出現浮動 工具列,接著點選 [結束],便可結束模擬導航。

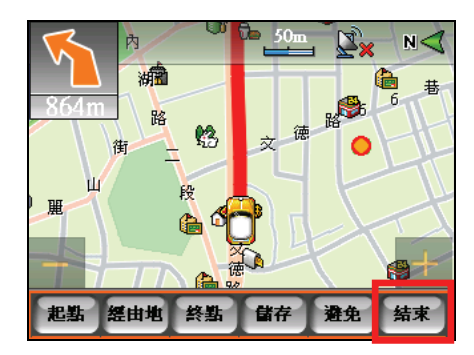

# 3.4 使用聲控導航功能

導航程式具備聲控導航功能,讓您利用語音指今設定景點與開啟相關景點功能。

要啟動聲控導航,輕點地圖直到出現隱藏式選單,接著點選 | 10 , 帶幕即會 出現語音指令清單。接著,您只要依畫面顯示說出您的指令即可,程式會出現語 音確認的提示。

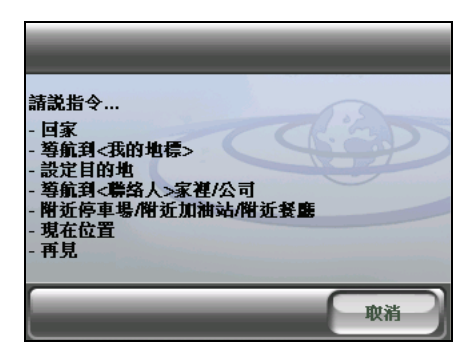

【註】

- 語音指令為程式內建。您無法建立新的語音指令。
- z 吵雜的環境會影響語音的辨識率,請在安靜的環境中使用聲控功能。

## 語音指令項目

z 回家

以目前的GPS定位點為出發地,自動規劃一條回家的路徑。

導航到<我的地標>

您可以利用我的最愛清單上的景點做為目的地。例如,您只需說出 [導航到火 車站],程式即會依您所在位置為出發地,為您規劃到火車站的導航路線。

#### z 設定目的地

您可以透過語音指令直接進入地址搜尋畫面設定導航目的地。例如,您只需 說出 [台北市仁愛路三段],在語音辨識成功後,程式便會顯示台北市仁愛路 三段的地址搜尋畫面。

#### ● 附近停車場

依您現在所在位置顯示方圓1公里以內的停車場景點。您可以利用手動方式點 選所需景點設為目的地。

#### • 附近加油站

依您現在所在位置顯示方圓1公里以內的加油站景點。您可以利用手動方式點 選所需景點設為目的地。

#### 附近餐廳

依您現在所在位置顯示方圓1公里以內的餐廳景點。您可以利用手動方式點選 所需景點設為目的地。

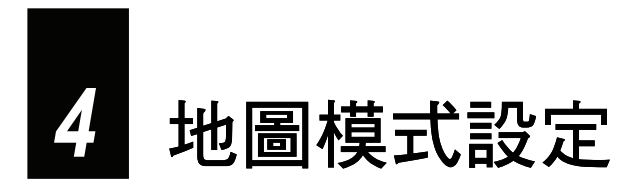

本章介紹地圖模式、日夜模式與導航提示的設定。

# 4.1 地圖模式

讓您選擇是否將您行進時的位置固定於螢幕中間或是以3D顯示地圖。

按機身右側的選單按鍵 ( | | ),接著點選 【 ※ 】→ [ 地圖 ], 您便可以點選螢幕 左邊的按鍵切換您要的地圖顯示,選項有:[車頭朝上]→[3D模式]→[地圖朝 北],預設值為 [車頭朝上],各選項的說明請參看下表。

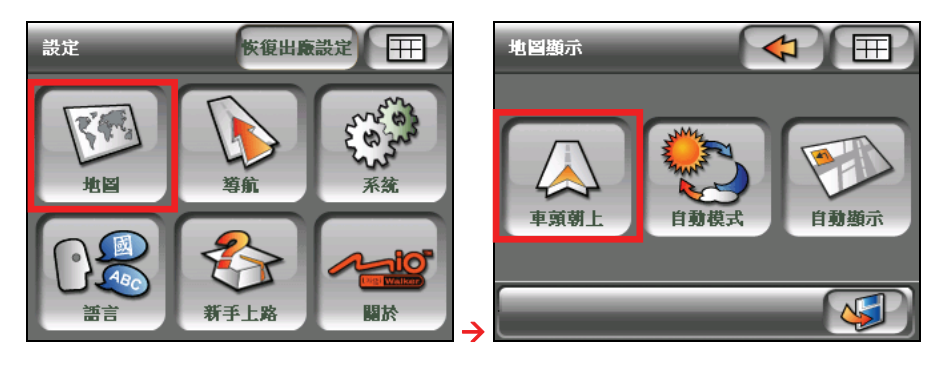

完成設定後,點選 3 据存設定並回到設定選單;或是點選 <> 存直接回到設定選單。

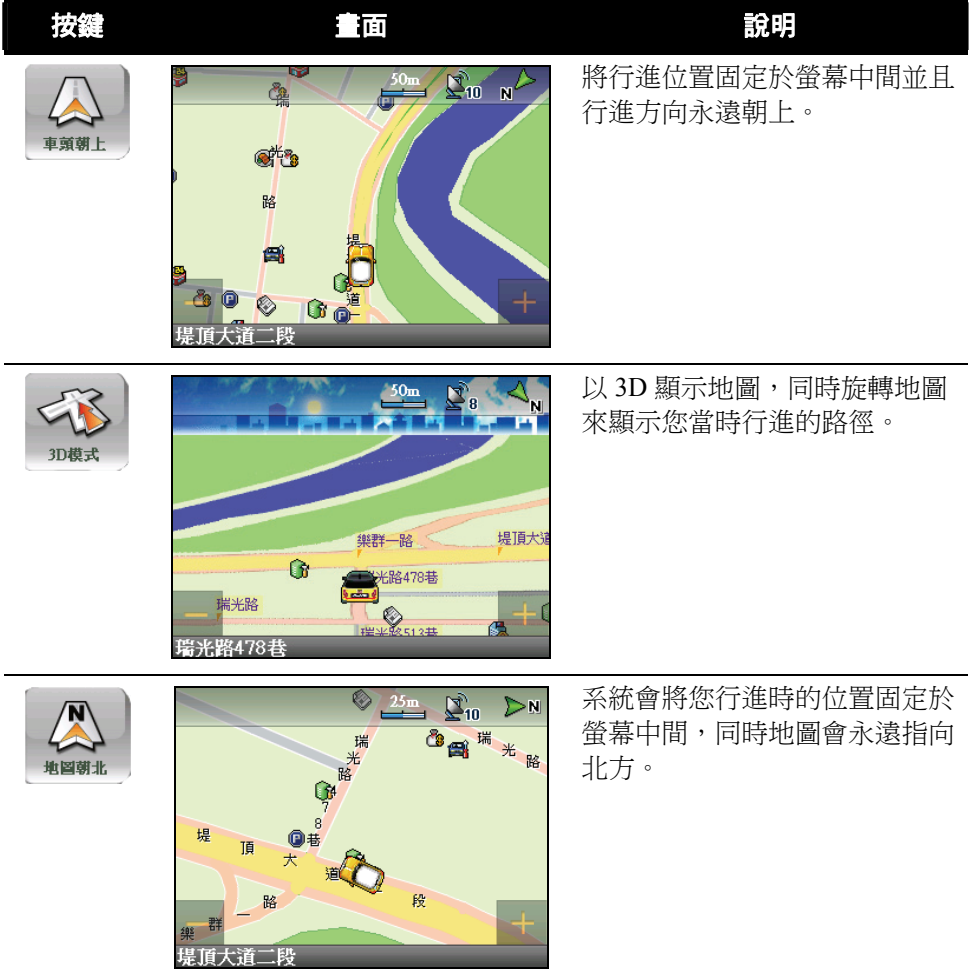

# 4.2 日/夜模式

讓您依周圍光線選擇地圖顯示風格。

按機身右側的選單按鍵 ( 13),接著點選 ☆ → [地圖],您便可以點選螢幕中 間的按鍵切換您要的日/夜模式,選項有:[自動模式]→[白天模式]→[晚上模 式],預設值為 [自動模式], 各選項的說明請參看下表。

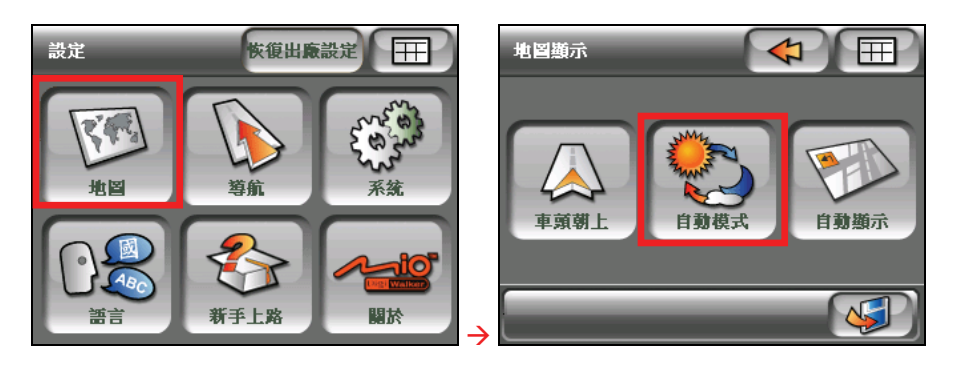

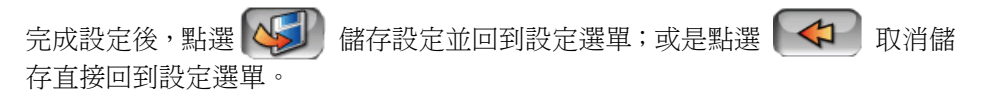

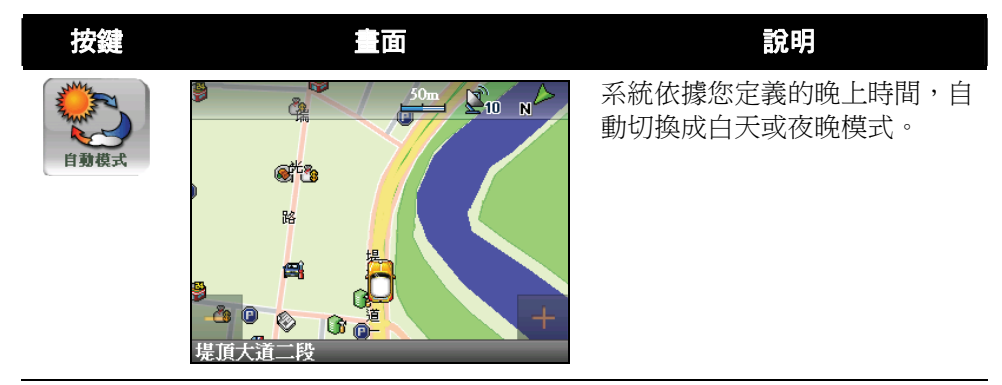

以較高的亮度顯示地圖。

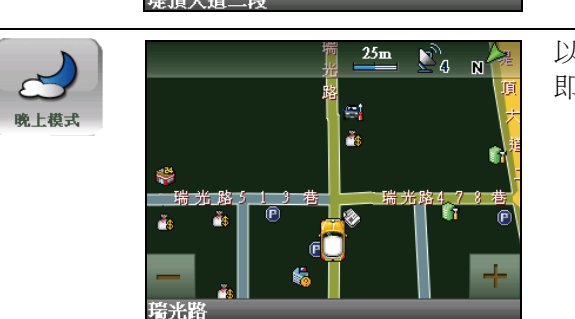

 $G$ 

å.

ot<sup>k</sup>a 髂 έŔ ↔

> 以高反差、高對比的風格,讓您 即使在夜間也能清楚檢視地圖。

# 4.3 導航提示

白天樟豆

讓您設定導航時路口提示的模式。

按機身右側的選單按鍵 ( ),接著點選 Æ [地圖],您便可以點選螢幕 右邊的按鍵切換您要的導航提示,選項有:[自動顯示] → [分割顯示] → [導引列 顯示]→[文字模式],預設值為 [自動顯示], 各選項的說明請參看下表。

 $\sum_{n=1}^{\infty}$ 

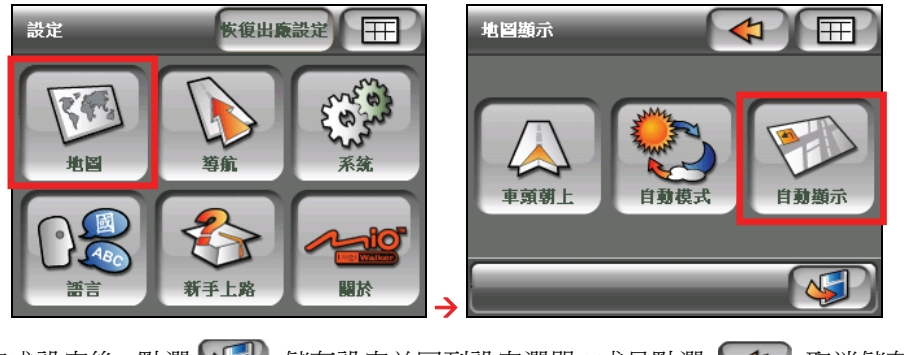

完成設定後,點選 儲存設定並回到設定選單;或是點選 取消儲存 直接回到設定選單。

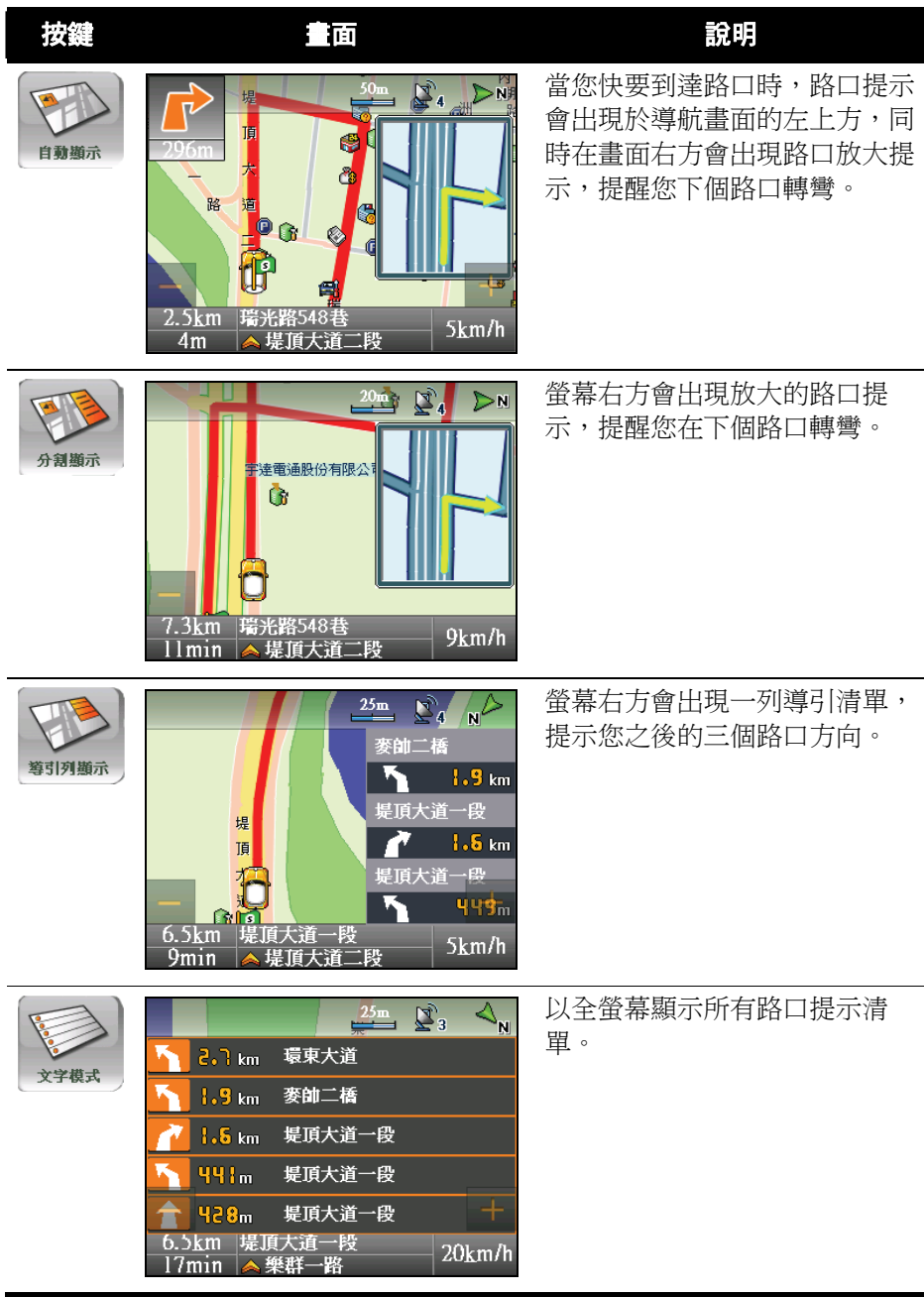
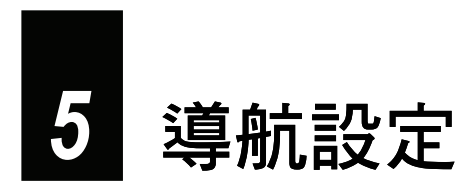

本章將逐一說明導航相關的設定。

# 5.1 路徑規劃

1. 按機身右側的選單按鍵 ( | ■ ),接著點選 【※ → [導航]。

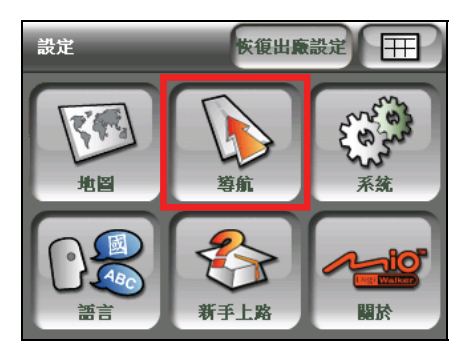

2. 在導航設定畫面點選「路徑規劃」,便會出現路徑規劃選單,這個選單提供 您:路徑規劃、優先規劃道路與駕駛模式設定,參看後續章節的說明。

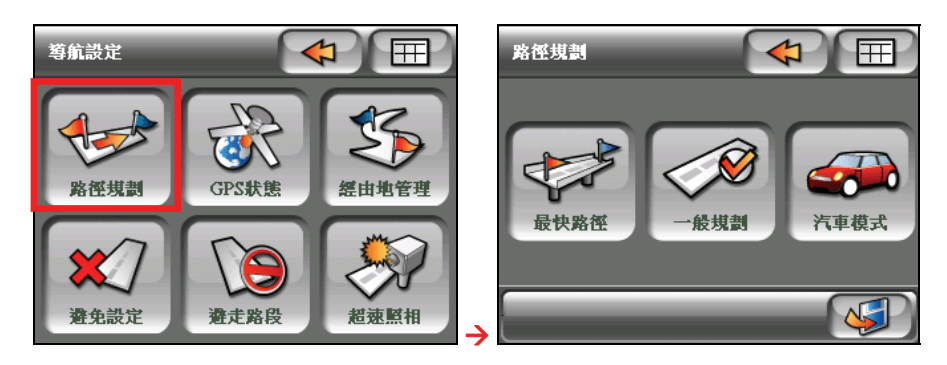

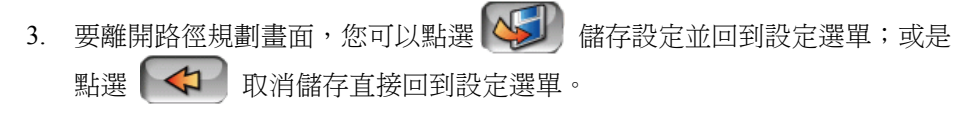

#### 路徑規劃

讓您選擇最快或最短路徑。

在導航設定畫面點選 [路徑規劃],接著用指尖點選螢幕左邊的按鍵選擇最快或 最短路徑,預設值為 [最快路徑]。

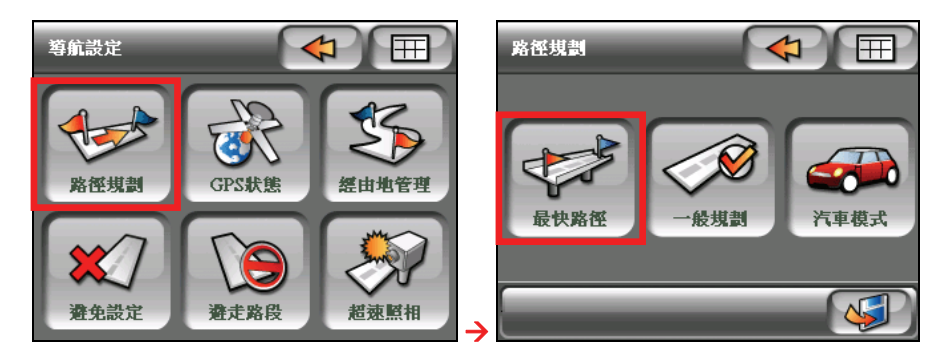

最快路徑

依到達時間最短來規劃路徑。

z 最短路徑

依直線距離最短來規劃路徑。

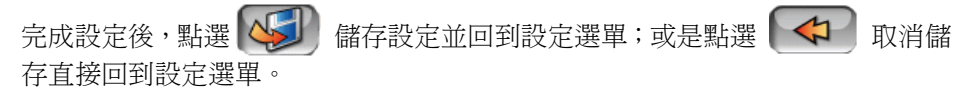

#### 優先規劃道路

讓您選擇優先規劃的道路。

在導航設定畫面點選 [路徑規劃],接著用指尖點選螢幕中間的按鍵選擇優先規 劃的道路,選項有:[一般規劃]→[一高優先]→[二高優先],預設值為 [一般規 劃]。

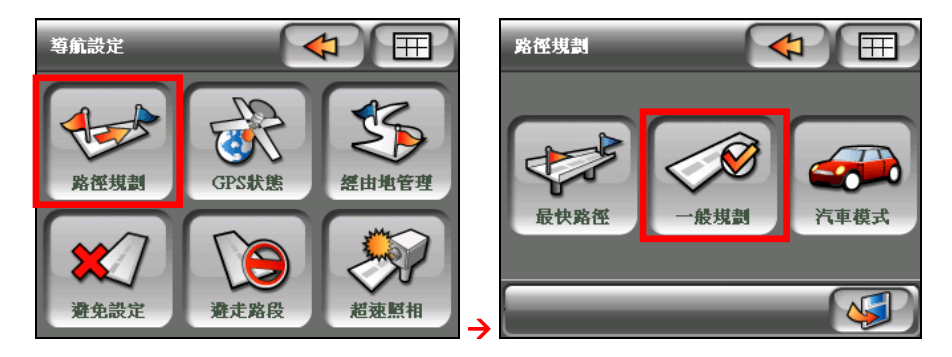

• 一般規劃

系統會依路程遠近及道路等級幫您做智慧型規劃,而不會優先選擇規劃哪一 條國道。

#### z 一高優先

如果您希望優先規劃第一高速公路(國道 1 號),並且不在中途切換至其他 國道時,便可選擇此設定,建議您在長途路線時使用。

二高優先

如果您希望優先規劃第二高速公路(國道 3 號),並且不在中途切換至其他 國道時,便可選擇此設定,建議您在長途路線時使用。

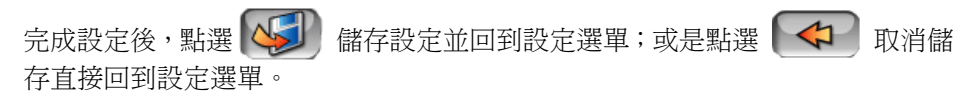

駕駛模式

讓您設定 GPS 定位點是否鎖定在道路上。

在導航設定畫面點選 [路徑規劃],接著用指尖點選螢幕右邊的按鍵設定駕駛模 式,選項包括: [汽車模式] → [步行模式], 預設值為 [汽車模式]。

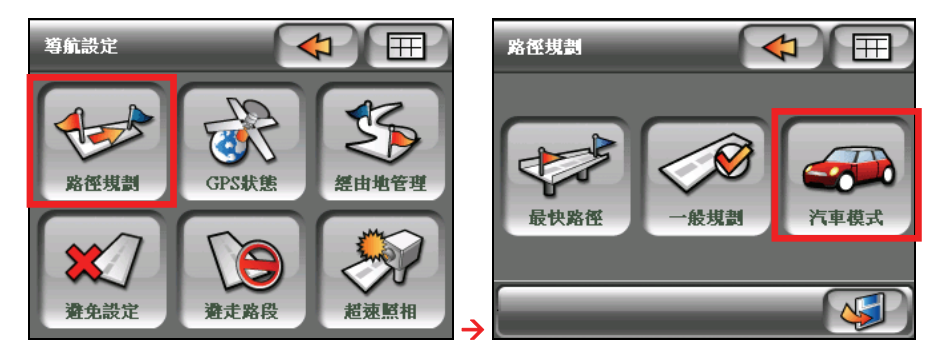

#### 汽車模式

系統會將您的GPS 定位點鎖定在道路上。

步行模式

系統不會對您的定位點作修正,而會依據您實際的 GPS 定位點來顯示。

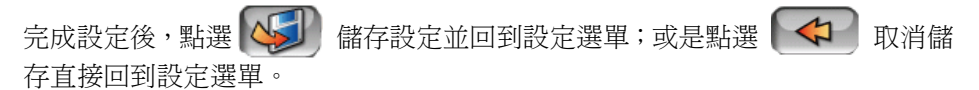

# 5.2 GPS 狀態

顯示目前 GPS 定位狀態。

1. 點選主選單右上方的 ⊗ → [導航]。

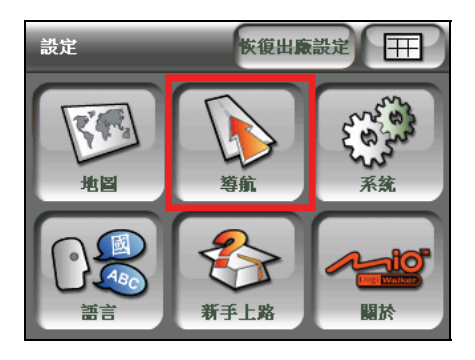

2. 在導航設定畫面點選 [GPS 狀態],便會出現 GPS 狀態畫面。

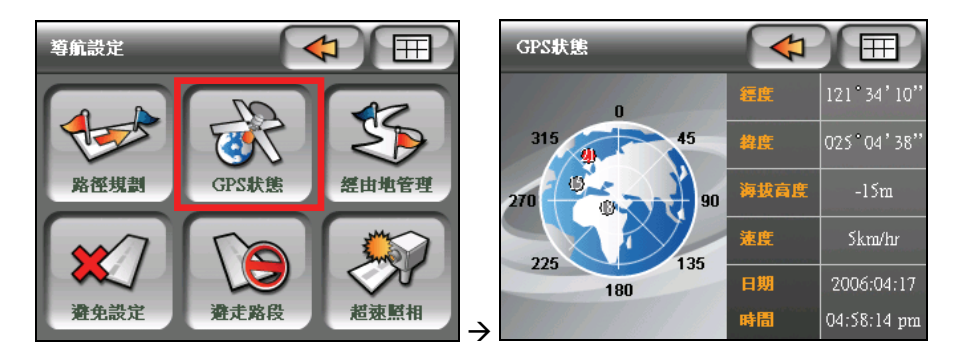

- 3. 您可以杳看目前 GPS 的定位狀態, GPS 的狀態資訊可分為兩部份:
	- 右側資訊 顯示目前定位點的經緯度、海拔、行車速度和目前的日期與時間。
	- 左側資訊 GPS 衛星分布圖,顯示各衛星的相對位置。
- 4. 要離開 GPS 狀態畫面,點選 <→ 回到設定選單。

## 5.3 經由地管理

當您設好路徑起點、經由點和終點之後,您還可以使用「經由地管理」功能,調 整、新增、刪除您的經由地。

- 1. 按機身右側的選單按鍵 ( | | ), 接著點選 【 ヌ → [導航]。
- 2. 在導航設定畫面點選 [經由地管理]。

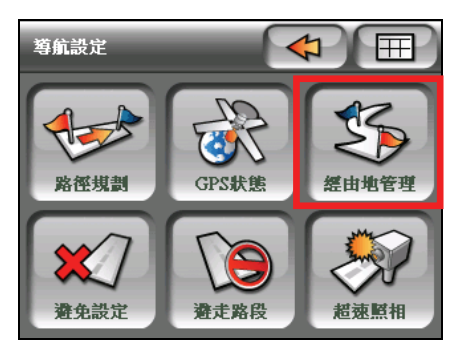

3. 當出現經由地管理畫面,您便可以執行底下動作:

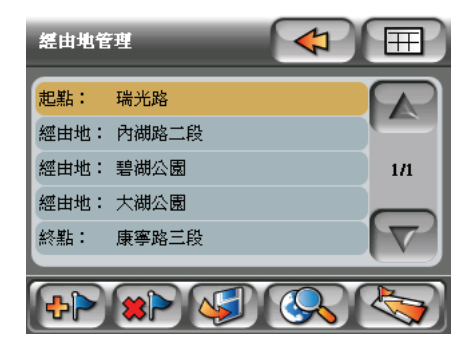

新增經由地 2<mark>-</mark>0

讓您在經由地清單中新增經由地。(參看下一小節的說明。)

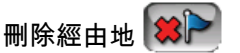

刪除您所選取的經由地。

- 信存經由地 將您選取的經由地設為 「我的最愛」景點。
- 查看地圖 Q 查看您選取經由地在地圖上的位置。
- 路徑規劃

如果您已設好目的地,系統便會依您的目的地幫您規劃路徑。

#### 調整經由地的順序

要調整經由地的順序,在經由地管理畫面點選您要移動的經由地,接著點選向上 箭頭 <sup>1</sup>或向下箭頭 1 ,您便可以將選取的經由地往上或往下移一列。

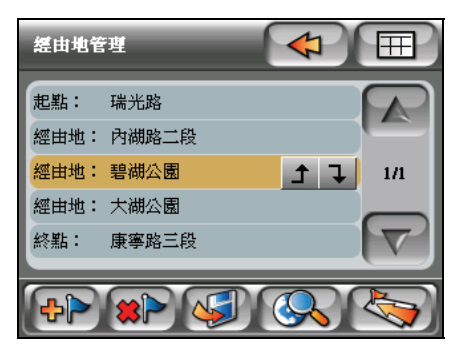

【註】您無法變換路徑起點或終點的順序。

#### 新增經由地

- 1. 在經由地管理畫面點選 <mark>十</mark>一。
- 2. 在經由地管理選單選擇您搜尋經由地的方式。

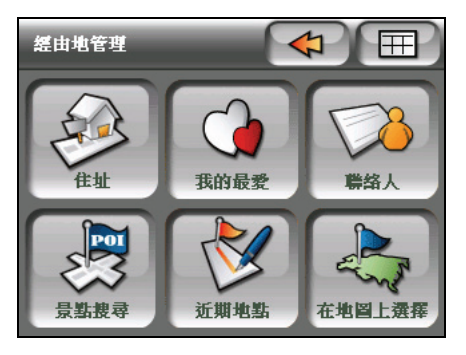

3. 選取您欲設為經由地的景點,接著點選「十ト

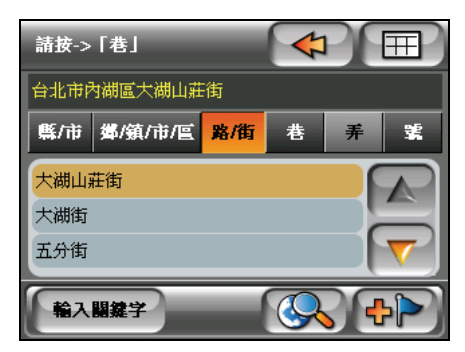

4. 系統會將您選取的景點設為經由地,並將該景點加到經由地的清單中。

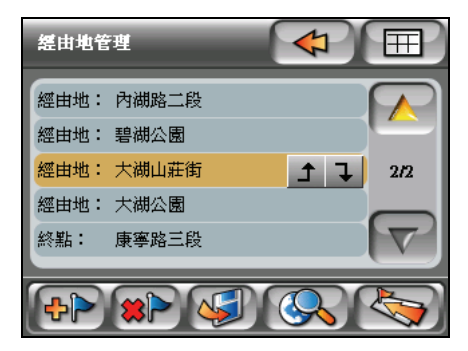

## 5.4 避免設定

讓您勾選避免規劃的道路。

1. 按機身右側的選單按鍵 ( 13),接著點選 ⊗ → [導航]。

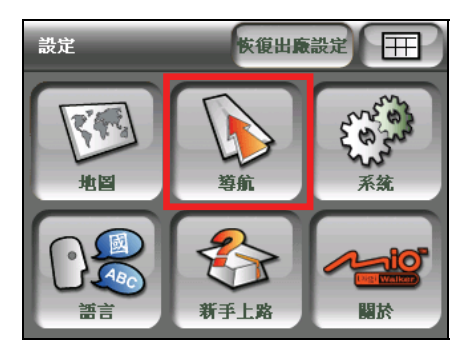

2. 在導航設定畫面點選 [避免設定],您便可以勾選路徑規劃時避走的道路,選 項有 [高速公路] 或是 [迴轉], 預設為都不勾選。

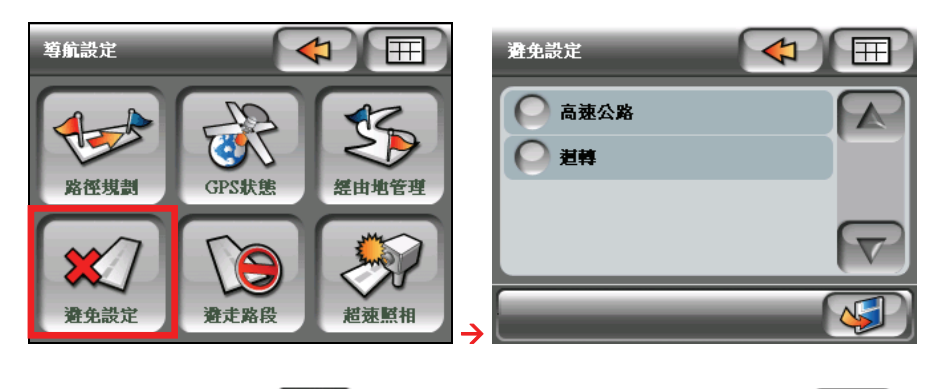

3. 完成設定後,點選 <>> 儲存設定並回到設定選單;或是點選 << 消儲存直接回到設定選單。

## 5.5 避走路段

如果您曾經設過避走的道路,可以在此瀏覽您所有避走道路清單。 1. 按機身右側的選單按鍵 (图),接著點選 ⊗ → [導航]。

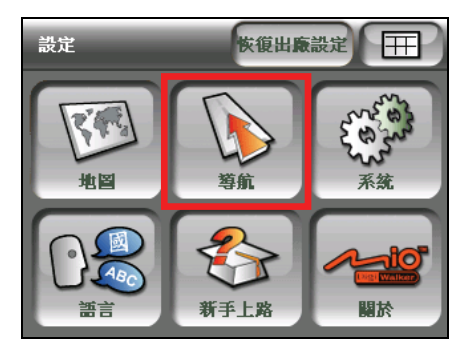

2. 在導航設定畫面點選 [避走路段],開啟避走路段清單。

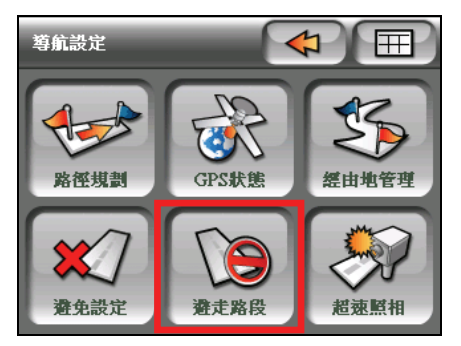

3. 您可以在清單畫面執行底下動作:

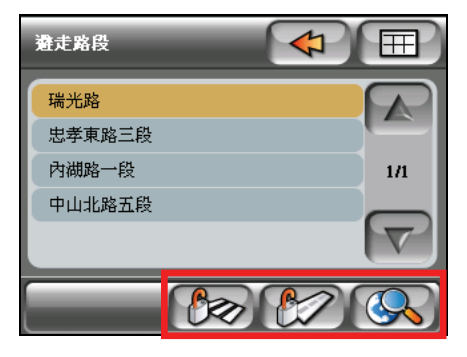

- 删除所有路段 22 刪除所有的避走路段。
- ■除選取路段 2 解除某個避走路段。
- 查看地圖 Q 查看避走路段在地圖上的位置。
- 4. 要離開避走路段清單,點選 < 1 回到設定選單。

# 5.6 超速照相

可設定測速照相點或危險路段的語音提示與圖示顯示。(關於設定避走路段,參 看第 4.4 節與第 5.2 節的說明。)

【註】當您選取某一路段為避走道路時,系統會在路徑規劃時避免規劃該路段道路,而非避 走整條道路。

1. 按機身右側的選單按鍵 ( 13),接著點選 ⊗ → [導航]。

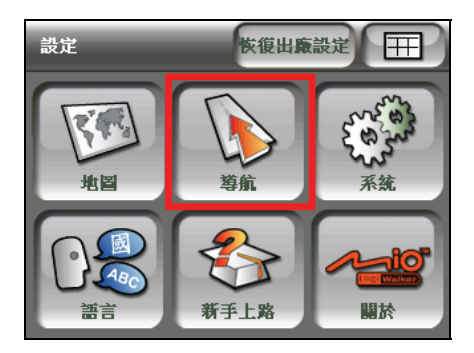

2. 在導航設定畫面點選 [超速照相],開啟超速照相警告畫面。

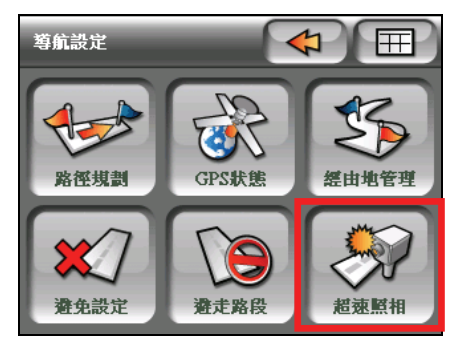

3. 您可以勾選是否提供測速照相點的語音提示,或將測速照相點顯示於地圖 上,預設值為全部勾選。

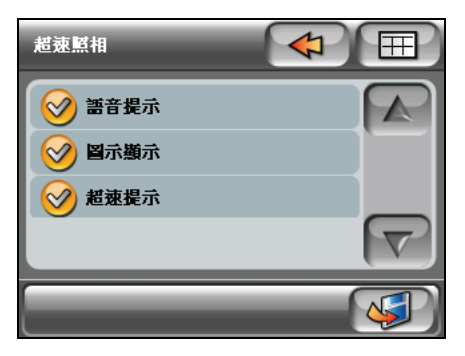

4. 完成設定後,點選 <>> 儲存設定並回到設定選單;或是點選 <<< ? 取消 儲存直接回到設定選單。

# *6* 系統與語言設定

本章將逐一說明系統與語言的相關設定。

# 6.1 系統設定

按機身右側的選單按鍵 ( | 1 ), 接著點選 【 ※ 】→ [系統]。這個選單提供您: 距 離單位、時間單位、電話中恢復導航與安全模式的設定,參看後續章節的說明。

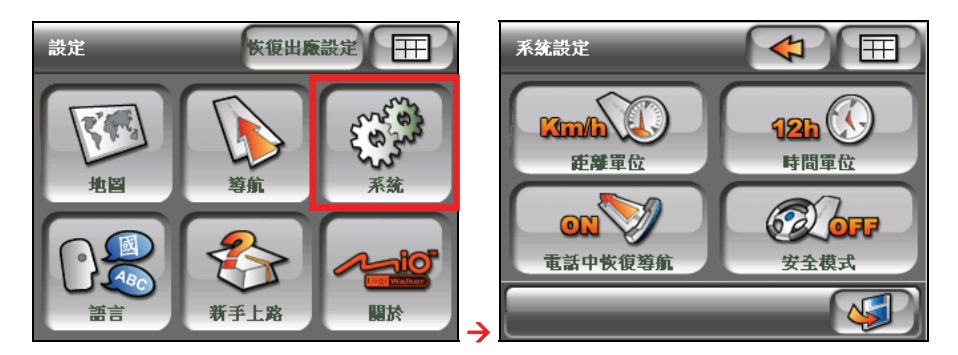

#### 距離單位

設定測量時速所使用的距離單位,選項有 [Km/h] 與 [Mile/h]。

時間單位  $\bullet$ 

設定時間採用的時制,選項有 [12h] 與 [24h]。

電話中恢復導航

讓您選擇開啟或關閉電話中的導航功能,選項有 [On] 與 [OFF]。

z 安全模式

讓您設定當行車時速超過 30 公里,是否鎖住所有的按鍵功能,選項有 [On] 與 [OFF]。

要離開路徑規劃畫面,您可以點選 $\left(\sqrt{s}\right)$ 儲存設定並回到設定選單;或是點選

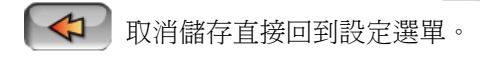

### 6.2 語言

按機身右側的選單按鍵 ( 13), 接著點選 《 》) = 語言]。語言設定選單提供您 包括:「語音導航]、[數位語音] 與 [操作介面] 的設定,參看後續章節的說明。

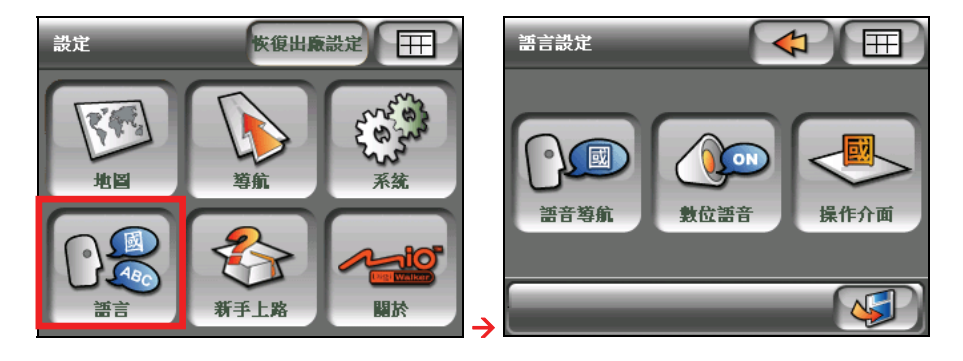

要離開路徑規劃畫面,您可以點選 $\left(\sqrt{s}\right)$ 儲存設定並回到設定選單;或是點選 取消儲存直接回到設定選單。

*80* 

語音導航

提供導航時的語音提示。

在設定選單點選 [語言] → [語音導航]切換語言,選項有:[國語]、[台語]、[客 語] 和 [英語], 預設值為 [國語]。

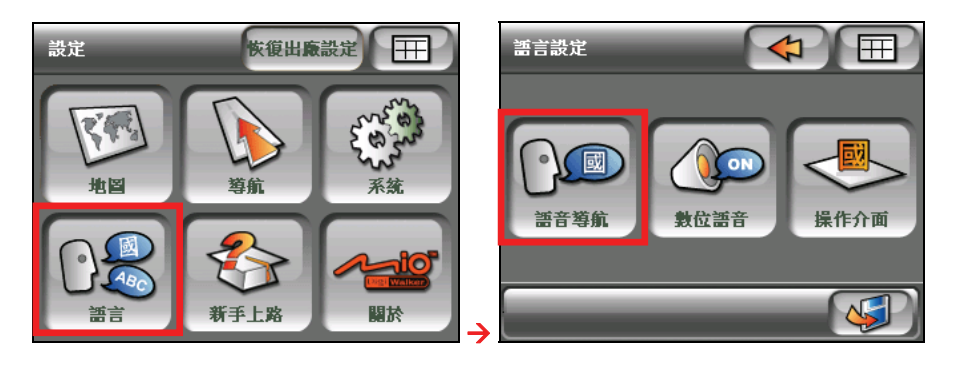

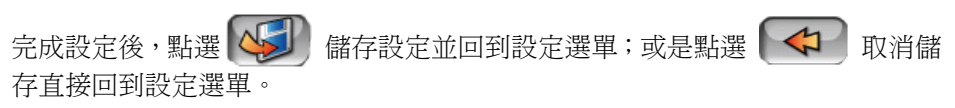

#### 數位語音

提供導航時道路名稱的語音提示。

 $F$  在設定選單點選 [語言] → [數位語音],選擇關閉 (OFF) 或開啟 (ON) 數位語音, 預設值為 [ON]。

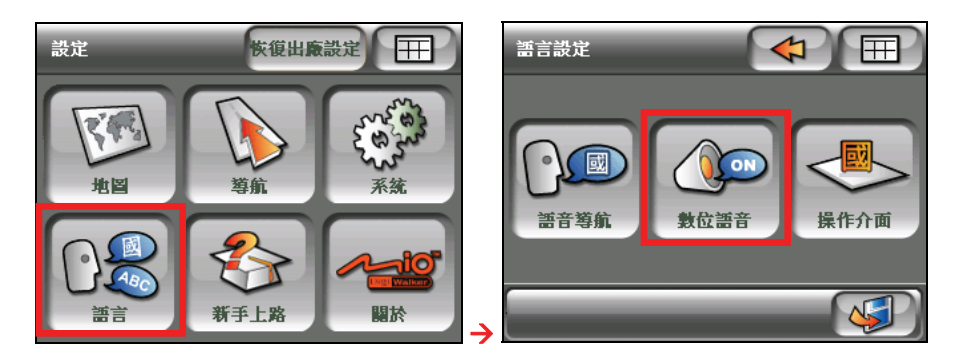

完成設定後,點選 3 儲存設定並回到設定選單;或是點選 <

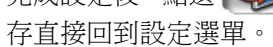

#### 操作介面

讓您設定操作介面使用的語言。

在設定選單點選 [語言] → [操作介面],選擇操作介面使用的語言,選項有:[國 語] 和 [英語],預設值為 [國語]。

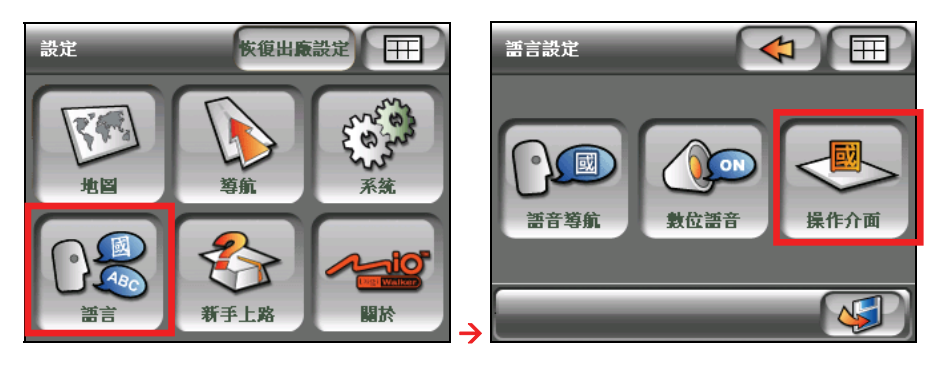

完成設定後,點選 3 結存設定並回到設定選單;或是點選 <> 存直接回到設定選單。

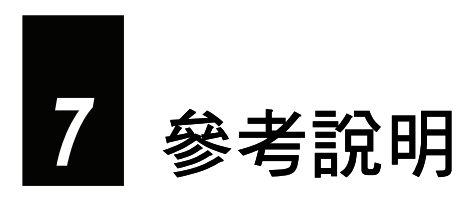

本章提供您導航時的語音提示。

# 7.1 導航提示訊息

C710 提供導航語音提示,語音內容的說明如下。

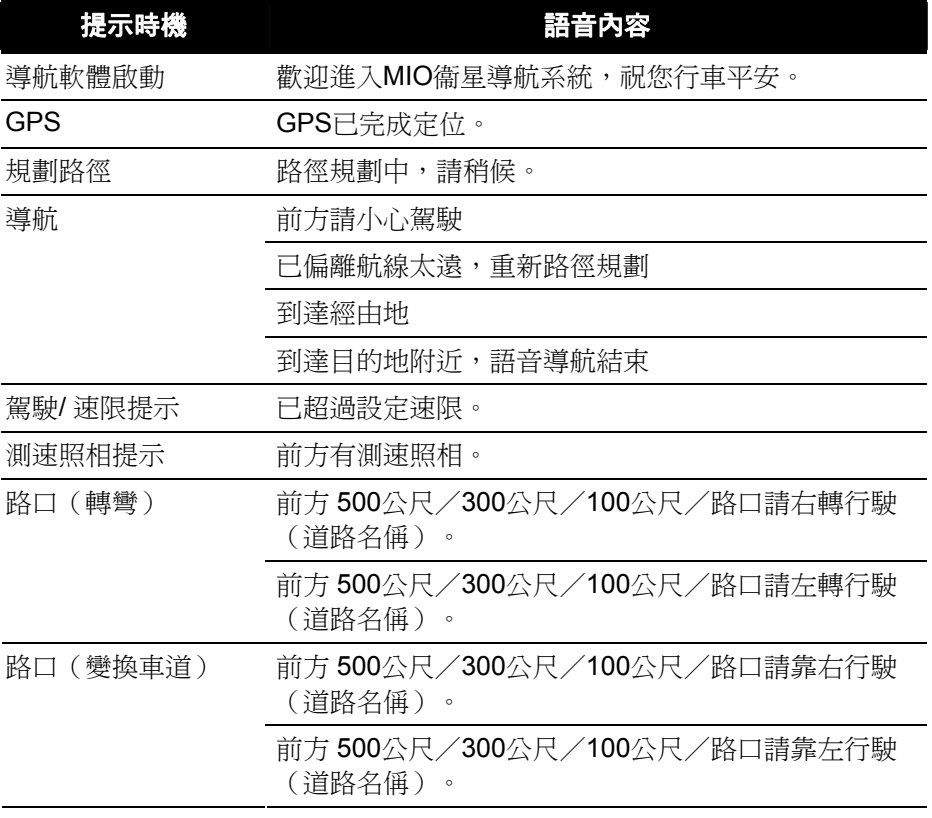

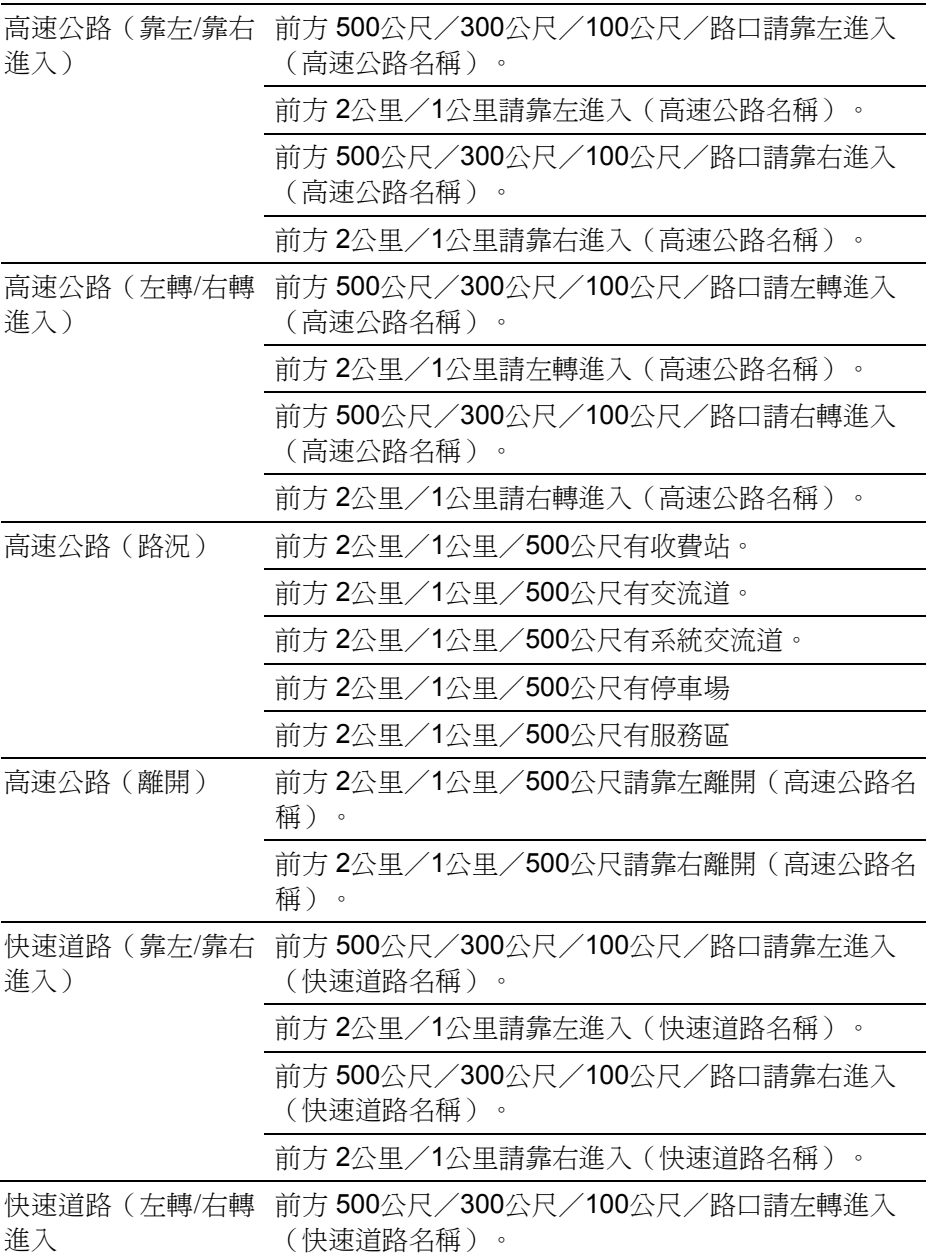

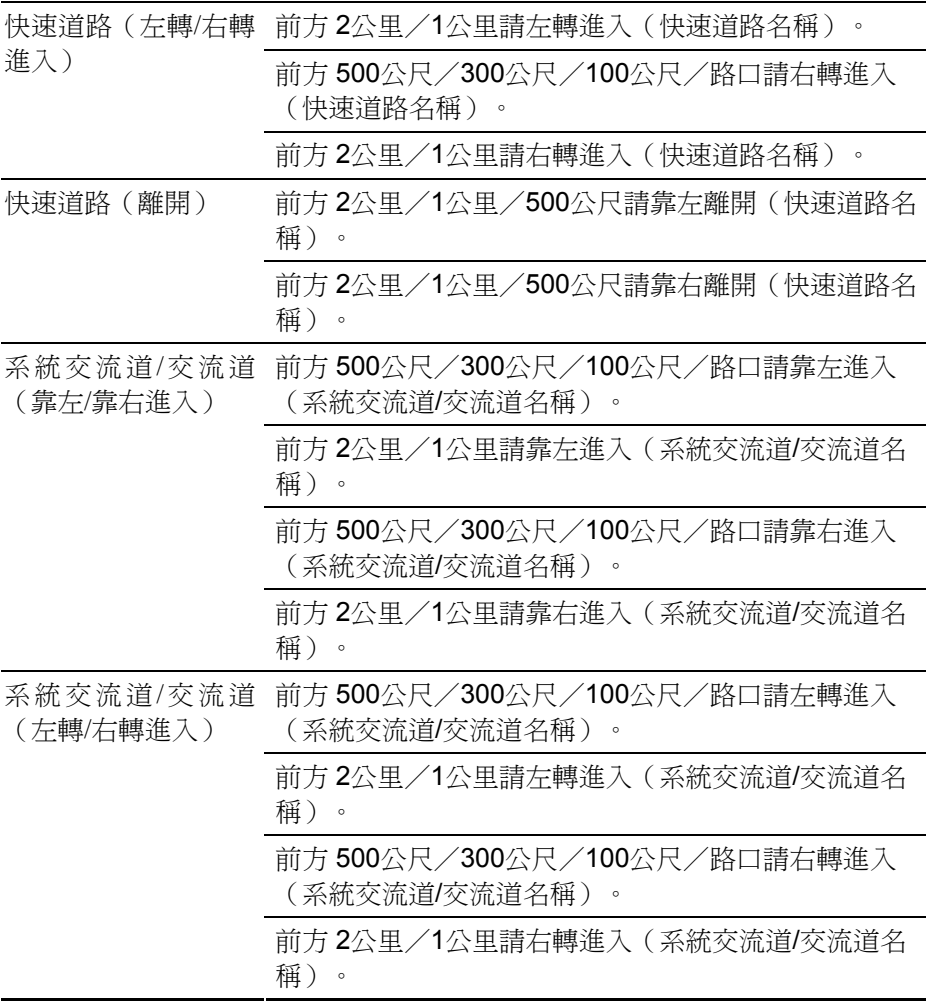